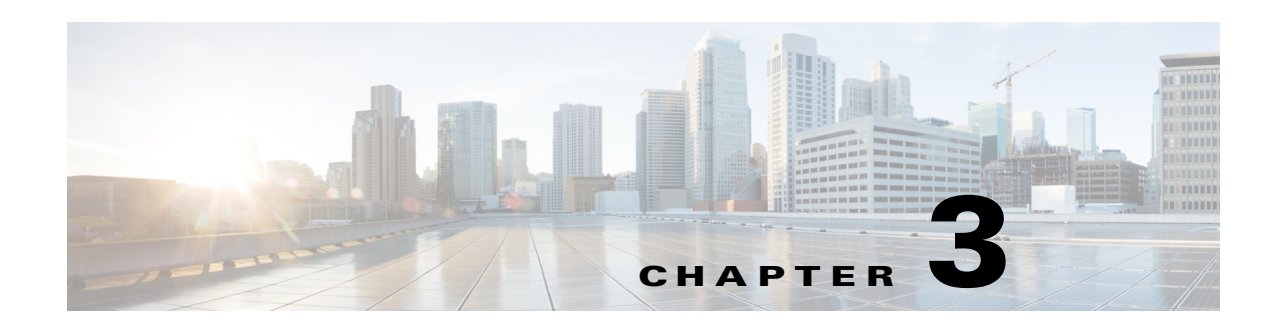

# **Configuring the Smart+Connected Spaces**

This chapter describes the configuration tasks that you need to perform after installing the Cisco Smart+Connected Spaces (Smart+Connected Spaces) application.

- **•** [Configuring Services in CUCM, page 3-1](#page-0-0)
- **•** [Assigning Roles \(Groups\) to the Application User, page 3-2](#page-1-0)
- **•** [Managing Users, page 3-3](#page-2-0)
- **•** [Configuring Audio Notification to IP Phone, page 3-9](#page-8-0)
- **•** [Configuring Locations, page 3-10](#page-9-0)
- **•** [Configuring Devices, page 3-14](#page-13-0)
- **•** [Configuring Room Types, page 3-23](#page-22-0)
- **•** [Configuring Adapters, page 3-24](#page-23-0)
- [Setting up Data Collection, page 3-35](#page-34-0)
- [Integrating CUCM and InformaCast, page 3-36](#page-35-1)
- [Integrating Jabber with Smart+Connected Spaces, page 3-36](#page-35-0)
- **•** [Importing SSL Certificates, page 3-37](#page-36-0)
- **•** [Changing the JBoss Port, page 3-37](#page-36-1)
- **•** [Configuring the Property Files, page 3-38](#page-37-0)
- **•** [Changing the Theme of the Room Booking Portal, page 3-48](#page-47-1)
- **•** [Customizing the Branding Images of the Workspaces Portal, page 3-48](#page-47-0)

# <span id="page-0-0"></span>**Configuring Services in CUCM**

 $\mathbf I$ 

The Cisco Unified Communications Manager (CUCM) administrator must configure the service URL in CUCM to make the service appear on the IP phone.

To configure the services in CUCM, perform the following steps:

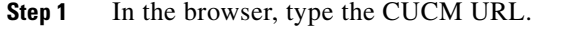

**Step 2** Click **Cisco Unified Communications Manager.**

The Cisco Unified CM Administration home page appears.

**Step 3** Enter the CUCM administrator's username and password, and click **Login**.

<span id="page-1-1"></span>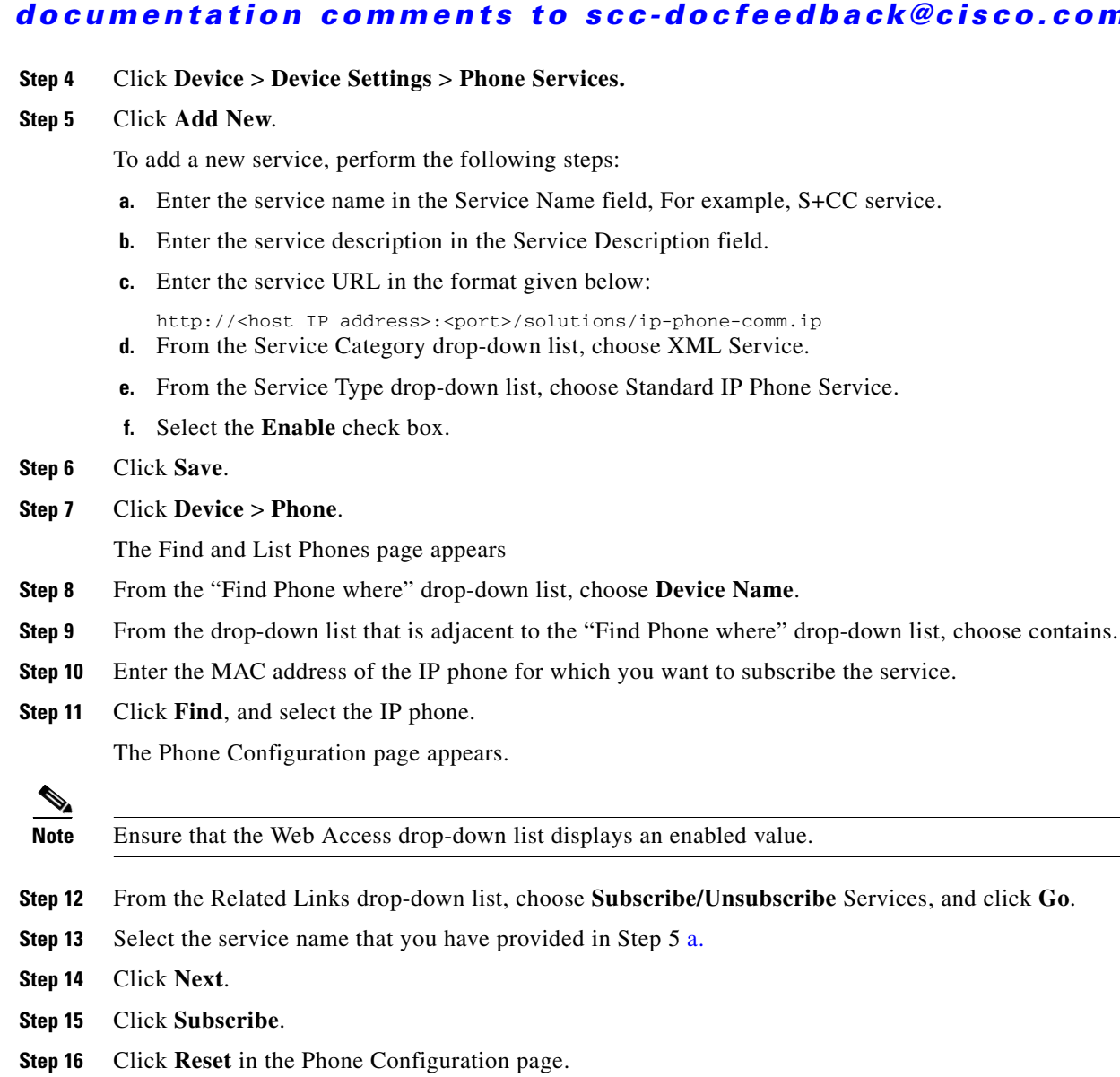

A device reset dialog box appears.

- **Step 17** Click **Reset**.
- **Step 18** The configured service name appears under Services in the IP Phone

# <span id="page-1-0"></span>**Assigning Roles (Groups) to the Application User**

The Smart+Connected Spaces application requires an application user to be created in CUCM for pushing the audio broadcast and text messages to the Cisco IP phone.

The application user needs the following privileges minimally to allow the Smart+Connected MS application to work properly:

- Standard CTI Enabled—This user group, which is required for all CTI applications, allows an application to connect to Cisco CallManager to access CTI functionality.
- **•** Standard CTI Allow Control of All Devices—This user group allows an application to control or monitor any CTI-controllable device in the system.

ן

- Standard CCM Admin Users—This grants log-in rights to Cisco Unified Communications Manager Administration. A user with only the Standard CCM Admin Users role can access Cisco Unified Communications Manager Administration but cannot make any changes.
- Standard CCMADMIN Read only—This allows an administrator to view the configuration information in Cisco Unified Communications Manager Administration page.
- **•** Copy of Standard CCM Phone Administration which includes Service URL Page, User Web Page and Phone Services Subscribe.
- **•** Copy of Standard Serviceability named as roles for Web Services which has only SOAP related services as read and write access.

To create and assign a role to an application user, perform the following steps:

- **Step 1** In the browser, enter the URL to access the Call Manager application.
- **Step 2** Click **Cisco Unified Communications Manager**.

The Cisco Unified CM Administration home page appears.

- **Step 3** Enter the username and password and click **Login.**
- **Step 4** Click **User Management > Application User**.

The Find and List Application Users page appears.

**Step 5** Click **Add New**.

The Application User Configuration page appears. Create the application user and assign the required roles that provide the user the above mentioned privileges.

# <span id="page-2-0"></span>**Managing Users**

### **Users**

Users access the Smart+Connected Spaces to perform various tasks, such as adding new locations, configuring new devices, managing adapters, and so on. However, not all users can perform all tasks. Each user is associated with one or more roles and each role is assigned a certain set of permissions. These roles and permissions define the tasks that a user can perform in the Smart+Connected Spaces. You can additionally assign one or more locations to each role so that the user can perform tasks at the assigned locations only.

When you install the Smart+Connected Spaces, a superadmin user (super administrator) is created by default. The superadmin user has permissions across all features and tasks.

The superadmin creates other users by adding them to the Smart+Connected Spaces application and by assigning roles and permissions to them. The other users can log in to the Smart+Connected Spaces and perform tasks based on the roles and permissions that are assigned. For information on how to add users and assign roles and permissions to them, see the ["Creating and Configuring Users" section on page 3-4](#page-3-0).

All user details (such as username, first name, last name, title, email address, company, designation, and password details) are stored in the Smart+Connected Spaces database.

The Smart+Connected Spaces provides you with the following options to add users to the application database:

- **•** Creating users by manually adding details for each user.
- **•** Importing multiple users by retrieving user details from a file (ifcXML).

After adding user details to the Smart+Connected Spaces, you can perform the following tasks:

**•** Assign roles and locations.

Export user details to an ifcXML file to use in other applications, if required.

# <span id="page-3-0"></span>**Creating and Configuring Users**

You can manually add user details for each user or import multiple user details from either the LDAP directory or a file (ifcXML).

To import multiple user details from the LDAP directory or a file, see ["Importing Multiple Users"](#page-4-0)  [section on page 3-5](#page-4-0).

To add user details for each user, perform the following steps:

- **Step 1** Log in to the SDP application.
- **Step 2** Choose **Users and Roles** > **Create a User**.

The Create User page appears.

- **Step 3** Enter the following user details:
	- **•** In the Username text box, enter a unique username. The name cannot include blank spaces, can include special characters, can be alphanumeric, and contain up to 50 characters.
	- **•** In the First Name text box, enter the first name of the user.
	- **•** In the Last Name text box, enter the last name of the user.
	- **•** In the Email text box, enter the email address of the user.
	- **•** In the Title text box, enter the designation of the user.
	- **•** In the Company text box, enter the company name of the user.
	- **•** In the Password and Confirm Password text boxes, enter the user password. The password contains characters from at least three of the four character groups that are uppercase (A-Z), lowercase (a-z), number (0-9), and all special characters.

The Password and Confirm Password text boxes are displayed if you have configured the LDAP directory in a writable mode.

Alternatively, enter the username and click **Find** to fetch the user details from LDAP.

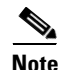

**Note •** Check the **User Authentication from LDAP** check box to authenticate the user from LDAP.

- **•** The user must be configured in LDAP and the SDP must be able to communicate with LDAP.
- **Step 4** In the Assign Roles and Locations area, click **Assign New Role**.

The Select Roles for the Users dialog box appears. The Available Roles column lists the roles that have been added to the Smart+Connected Spaces and are in an active state.

Ι

**Step 5** In the Available Roles column, select a role, and click **Add** to move the role to the Selected Roles column.

To add multiple roles, press **Shift - Ctrl**, choose the roles, and click **Add**.

To remove the selected role from the Selected Roles column, click **Remove**.

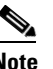

**Note** For the Smart+Connected Spaces user, the roles (superadmin, scpsuser, or proxyuser) must be assigned.

#### **Step 6** Click **Assign and Close**.

The selected role is assigned to the added user along with the associated permissions and locations

**Step 7** In the Assigned Locations column of the Assign Roles and Locations area, click **Assign Locations** next to the role to which you want to assign the location.

The Assign Locations dialog box appears with a location hierarchy. The location hierarchy lists the locations for which you have been assigned permissions.

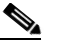

**Note** If the user is not associated with any location or a location has not been added to the application, the location hierarchy is not displayed.

**Step 8** In the location hierarchy, select a location that you want to associate to the role.

You can use shortcut tools to search and select a location in the location hierarchy. For more information on the shortcut tools, see ["Configuring Locations" section on page 3-10.](#page-9-0)

**Step 9** Click **Assign**.

The selected location is assigned to the specified role.

**Step 10** Click **Save**.

The user details are saved, and are listed in the List of Users area.

# <span id="page-4-0"></span>**Importing Multiple Users**

You can add multiple users to the Smart+Connected Spaces by importing the following user details from an ifcXML2x4:

- **•** Username
- **•** First and last name
- **•** Email address
- **•** Title
- **•** Job description

User details are invalid if the username, or the first and last name of the user are not specified in the file. These user details are not imported during the import process. However, the import process continues for the remaining user details.

To import multiple users from an ifcXML2x4 file, perform the following steps:

**Step 1** Log in to the SDP application.

**Step 2** Click the **Users and Roles** tab.

The Users page appears. The List of Users area displays the users that have been added in to the Smart+Connected Spaces.

**Step 3** Click **Import Users** button to launch the import Users Wizard.

The Specify Source screen appears.

- **Step 4** In the XML file text box, browse for and select the file that contains the user details that you want to import.
- **Step 5** In the Import Options area, select one of the following radio buttons:
	- **• Overwrite these records**—Select if you want to overwrite the existing user details with the new details.

The other user details for which the data is not available in the file are not overwritten or deleted.

**• Skip these records**—Select if you do not want to overwrite the existing user details.

The new user details are added to the Smart+Connected Spaces.

#### **Step 6** Click **Import**.

The Completed Import screen appears with information on the imported (updated or skipped) user details and error logs if an error occurs during the process.

**Step 7** Click **Finish** to complete the import process.

## <span id="page-5-0"></span>**Viewing User Details**

After the users are imported from the file, the added user details are listed in the List of Users area of the Users page.

You can view detailed information about the existing users, such as username, email address, title, roles and locations that are assigned, and so on.

To view user details, perform the following steps:

- **Step 1** Log in to the SDP application.
- **Step 2** Click the **Users and Roles** tab.

The Users page appears. The List of Users area displays the users that have been added to the Smart+Connected Spaces.

- **Step 3** Search for a user based on the username, first name, or last name:
	- **a.** In the User Name, First Name, or Last Name text box, type a keyword.
	- **b.** Press **Enter**.

The List of Users area displays the following user details:

- **•** User Name—Name of the user.
- **•** First Name—First name of the user.
- **•** Last Name—Last name of the user.
- Last Login—Last time when the user logged in to the Smart+Connected Spaces. The Last Login field is blank for the newly added users.

Ι

**•** Updated By—User who last updated the user details.

- **•** Updated On—Time at which the user details were last updated.
- **Step 4** To view detailed information about a user, click a username.

The View User page appears with the following detailed user information:

- **•** User Name—Name of the user.
- **•** First Name—First name of the user.
- **•** Last Name—Last name of the user.
- **•** Email—Email address of the user.
- **•** Title—Designation of the user.
- **•** Company—Company name of the user.
- **•** Assigned Roles and Locations—Roles and locations that are assigned to the user.

 $\mathscr{D}_{\mathbf{z}}$ 

If you want to modify the existing user details, see the ["Editing User Details" section on page 3-7](#page-6-0)

# <span id="page-6-0"></span>**Editing User Details**

After adding a user, you can modify the existing username, title, designation, assigned role, or associated location details.

To modify the existing user details, perform the following steps:

- **Step 1** Log in to the SDP aaplication.
- **Step 2** Click the **Users and Roles** tab.

The Users page appears. The List of Users area displays the users that have been added to the Smart+Connected Spaces.

**Step 3** In the User Name column, select the username check box of the user that you want to modify, and click .

Alternatively, click a username that you want to edit, and in the View User page, click  $\mathbb{Z}$  Edit. The Edit User page appears.

- **Step 4** Modify the following details as necessary:
	- In the Username text box, enter a unique username. The name cannot include blank spaces, can include special characters, can be alphanumeric, and contain up to 50 characters.
	- **•** In the First Name text box, enter the first name of the user.
	- **•** In the Last Name text box, enter the last name of the user.
	- **•** In the Email text box, enter the email address of the user.
	- **•** In the Title text box, enter the designation of the user.
	- **•** In the Company text box, enter the company name of the user.
- **Step 5** To assign new roles or unassign the associated roles, click **Assign New Role**.

**Note** If you have added any custom attributes to the application during the LDAP configuration, the specified user details are additionally listed in the View User page.

Ι

#### *Send documentation comments to scc-docfeedback@cisco.com*

- **Step 6** To assign new locations or unassign the associated locations, click **View/Edit Locations**.
- **Step 7** Click **Save**.

The user details are modified, and are listed in the List of Users area. If you want to view the updated user details, see the ["Viewing User Details" section on page 3-6.](#page-5-0)

# **Exporting User Details**

You can export multiple user details from the Smart+Connected Spaces to an ifcXML2x4 o file. When you export user details, a file is automatically stored in the local file system with the details. By exporting user details, you can quickly collate multiple user details from the Smart+Connected Spaces and use it in other applications, if required.

The following user details are exported from the Smart+Connected Spaces to the ifcXML2x4 file:

- **•** Username
- **•** First and last name
- **•** Email address
- **•** Title
- **•** Job description

To export user details to an ifcXML2x4 file, perform the following steps:

- **Step 1** Log in to the SDP application.
- **Step 2** Click the **Users and Roles** tab.

The Users page appears. The List of Users area displays the users that have been added to the Smart+Connected Spaces.

- **Step 3** Do one of the following to launch the Export Users wizard:
	- **•** To export all users, click **Export All Users**.
	- **•** To export specific users, select the check boxes of the users that you want to export, and click **Export Selected**.
	- To export a single user, choose the user that you want to export, and click  $\mathbb{R}$ .

The Export users from SDP screen appears.

#### **Step 4** Click **Export**.

The Completed Export screen appears with a message stating that the user details are successfully exported from Smart+Connected Spaces. The ifcExport.xml file is automatically created with a list of user details.

**Step 5** Save the exported file on your computer.

The Completed Export screen appears.

Click **Finish** to complete the exporting process.

# **Deleting Users**

You can delete users that you have added to the Smart+Connected Spaces. To delete users, perform the following steps:

- **Step 1** Log in to the SDP location.
- **Step 2** Click the **Users and Roles** tab.

The Users page appears. The List of Users area displays the users that have been added to the Smart+Connected Spaces.

**Step 3** In the User Name column, select the username check box of the user that you want to modify, and click <u>. 13</u>

The Edit User page appears.

- <span id="page-8-1"></span>**Step 4** Under Assigned Roles, click a role and then click ...
- **Step 5** Repeat [Step 4](#page-8-1) to remove all the roles that are assigned to the user.
- **Step 6** Do one of the following:
	- To delete a single user, choose a user that you want to delete, and click
	- To delete multiple users, select the specific check boxes of the users that you want to delete, and click **Delete**.

The user details are deleted, and are not recoverable.

 $\mathscr{P}$ 

**Note** If you try to delete user(s) without removing the roles assigned to the user, you get an error message.

# <span id="page-8-0"></span>**Configuring Audio Notification to IP Phone**

The CUCM administrator needs to configure the audio notification feature to allow the Emergency Notification (EN) messages to be pushed to the IP phone.

To configure audio notification to IP phone, perform the following steps:

**Step 1** Create an application user in Call Manager so that the solution can push the Emergency Notification (EN) content to IP Phone.

To create an application user in the Call Manager, perform the following steps:

- **a.** In a browser, type the CUCM URL.
- **b.** Click **Cisco Unified Communications Manager**.

The Cisco Unified CM Administration home page appears.

- **c.** Enter the CUCM administrator's username and password for the Call Manager, and click **Login**.
- **d.** Navigate to **User Management** > **Application User**.
- **e.** Click **Add New.**

The Application User Configuration page appears.

- **f.** Enter the user ID in User ID field.
- **g.** Enter the password in the Password field.
- **h.** Enter the confirmed password in the Confirm Password field.
- **i.** From the BLF Presence Group drop-down list, choose Standard Presence group.
- **j.** In Device Information, move the desired devices from Available Devices to Controlled Devices.
- **k.** Move the desired Available Profiles to CTI Controlled Device Profiles.
- **l.** Under Permissions Information, click **Add to Access Control Group.**
- **m.** Check the **Standard CTI Enabled** checkbox in the Access Control Group list, and click **Add Selected.**
- **n.** Click **Save**.

The roles and permission for the new user appear.

**Step 2** For pushing audio to IP phone as part of EN, you have to make a change in the server on which the Smart+Connected Spaces application is deployed. Change the /etc/hosts file by moving the assigned IP address of the machine before the local loopback address.

For example,

```
10.78.10.143 SCC-BGL04-DV-123
127.0.0.1 SCC-BGL04-DV-123 localhost.localdomain localhost
::1 localhost6.localdomain6 localhost6
```

```
\begin{picture}(20,5) \put(0,0){\line(1,0){155}} \put(0,0){\line(1,0){155}} \put(0,0){\line(1,0){155}} \put(0,0){\line(1,0){155}} \put(0,0){\line(1,0){155}} \put(0,0){\line(1,0){155}} \put(0,0){\line(1,0){155}} \put(0,0){\line(1,0){155}} \put(0,0){\line(1,0){155}} \put(0,0){\line(1,0){155}} \put(0,0){\line(1,0){155}} \put(0,0){\line(1,
```
**Note** The IP phones, application server, and CUCM must be on a multicast network. To verify if the application server is multi-cast run **/sbin/ifconfig** in the application server. The **MULTICAST** keyword appears in the output.

# <span id="page-9-0"></span>**Configuring Locations**

A location is a physical space that helps you define a spacial structure in a city, organization, complex, industry, and so on. For example, the various locations for an organization can be country, city, building, campus, wing, floor, room, and so on.

- [Adding Locations, page 3-10](#page-9-1)
- **•** [Editing Locations, page 3-13](#page-12-0)
- **•** [Deleting Locations, page 3-13](#page-12-1)

# <span id="page-9-1"></span>**Adding Locations**

You can add multiple locations to the SDP application and create a location hierarchy for a city, an enterprise and so on. You can create location hierarchies beginning with the default root location that is defined during installation of the SDP application. You can also modify the name of the default root location, if required.

Ι

To add a new location to the location hierarchy, perform the following steps:

- <span id="page-10-0"></span>**Step 1** Log in to the SDP application.
- **Step 2** Click the **Locations** tab.

The Locations page appears. The left pane displays the location hierarchy, and the right pane displays the main content area.

- <span id="page-10-1"></span>**Step 3** Select a location for which you want to add the child location in one of the following ways:
	- **a.** Searching for a location:
		- **1.** Click  $\blacktriangleright$  in the shortcut tools.
		- **2.** In the Search field, enter a location keyword, and click **2**.

The Search Results page appears with the location details.You can select the location for which you want to add the child location.

- **b.** Expanding location hierarchy:
	- **1.** Click before a parent location.

If the is not displayed before a parent location, the location does not have any child location.

**2.** Click a location for which you want to add the child location.

Alternatively, click (**Expand Immediate Child Nodes of Selection** tool), and click a location for which you want to add the child location.

The following details are displayed for the selected location in the Location Details area:

- **Location Type** Type of location under which the selected location has been categorized.
- **• Location Name**—Name of the selected location.
- **• Parent Location**—Parent of the selected location.
- **•** Any custom property that has been setup for the location type.
- **Step 4** In the main content area, click  $\frac{1}{T}$

The Add Location page appears. The Parent Location field displays the selected parent location for which you want to add the child location.

- **Step 5** Enter the following details:
	- **• Location Type**—From the Location Type drop-down list, choose the type of the location under which the selected location has to be categorized.
	- **• Location Name** Enter the name of the location. The location name can be alpha-numeric, and you can use a maximum of 500 characters.

For certain location types, additional properties should be added.

#### *Table 3-1 Location Type and Properties*

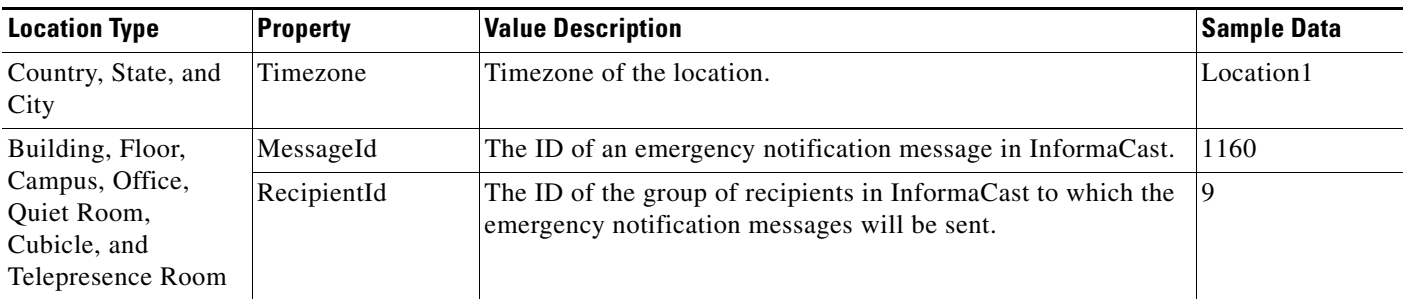

# *Send documentation comments to scc-docfeedback@cisco.com*

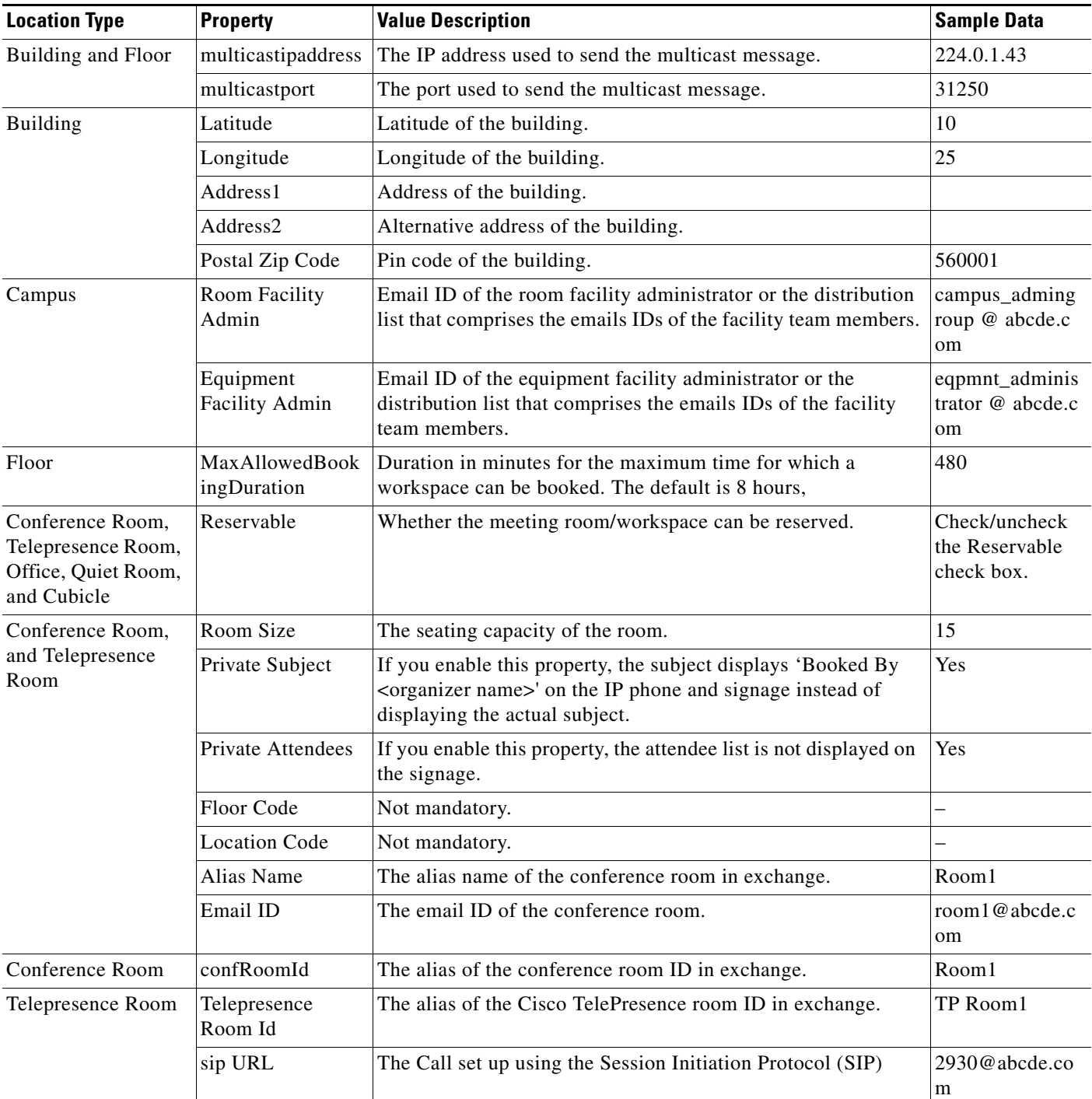

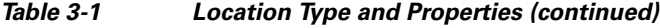

**Step 6** Click **Save** to save the location details.

The newly added location is displayed in the location hierarchy.

## <span id="page-12-0"></span>**Editing Locations**

After adding a location to the location hierarchy, you can modify the location name and location properties.

To modify the existing location details, perform the following steps:

**Step 1** On the Locations page, select a location for which you want to modify the location details in one of the following ways:

The following details are displayed for the selected location in the Location Details area:

- **• Location Type**—Type of location under which the selected location has been categorized.
- **• Location Name**—Name of the selected location.
- **• Parent Location**—Parent of the selected location.

For more information on how to select a location, perform [Step 1](#page-10-0) through [Step 3](#page-10-1) in Adding Locations, [page 3-10](#page-9-1).

**Step 2** In the right pane, click **.** 

The Edit Location page appears. The Parent Location field displays the selected parent location. The Location Type drop-down list displays the type of the selected location.

- **Step 3** Modify the following fields as necessary:
	- **• Location Name**—Name of the selected location. The location name can be alpha-numeric, and you can use a maximum of 500 characters.
	- **• Edit Location Properties**—Property definitions that you defined for the location type during installation of the SDP application.
- **Step 4** Click **Save** to save the location details.

The modified details are updated and displayed in the location hierarchy.

# <span id="page-12-1"></span>**Deleting Locations**

To delete a location, perform the following steps:

**Step 1** On the Locations page, select a location that you want to delete.

The following details are displayed for the selected location in the Location Details area:

- **• Location Type**—Type of location under which the selected location has been categorized.
- **• Location Name**—Name of the selected location.
- **• Parent Location**—Parent of the selected location.

For more information on how to select a location, perform [Step 1](#page-10-0) through [Step 3](#page-10-1) in [Adding Locations,](#page-9-1)  [page 3-10](#page-9-1).

**Step 2** In the right pane, click  $\mathbf{\times}$ 

After a location is deleted, all the child locations, defined property definitions, and the role and device associations for the location are automatically removed from the SDP application.

# <span id="page-13-0"></span>**Configuring Devices**

You need to configure devices to avail the building system services for the location, such as, light settings, blinds, dimmer, and audio video controller through the Smart+Connected Spaces application. You need to use the SDP interface to access the Devices module.

The devices type definitions, such as, lights, blinds, dimmer, and audio video controller are available as part of SDP seed data that is added when SQL scripts are executed.

- [Adding Devices, page 3-14](#page-13-1)
- [Deleting Devices, page 3-22](#page-21-0)
- [Setting up Crestron Controller for the Projector, page 3-23](#page-22-1)

# <span id="page-13-1"></span>**Adding Devices**

The following devices are supported by the Smart+Connected Spaces application:

- **•** Cisco IP Phones
- **•** Blinds
- **•** Lights
- **•** Audio Video Controller
- **•** Dimmer
- **•** Light Occupancy Sensor
- **•** ThermoFuser
- **•** VRV
- **•** VAV
- **•** Energy Meter
- **•** Gas Meter
- **•** Water Meter
- **•** Digital Media Player (DMP)
- **•** Cisco Interactive Experience Client (IEC)

You can add any of these devices to the selected location in the location hierarchy if they are available at the location. Before adding devices, ensure that the device types are created. You can create a new device type that is supported by SDP by utilizing the device type properties that are shipped along with SDP.

[Table 3-2](#page-14-0) lists the device properties of the devices that have been added by the Smart+Connected Spaces scripts.

Ι

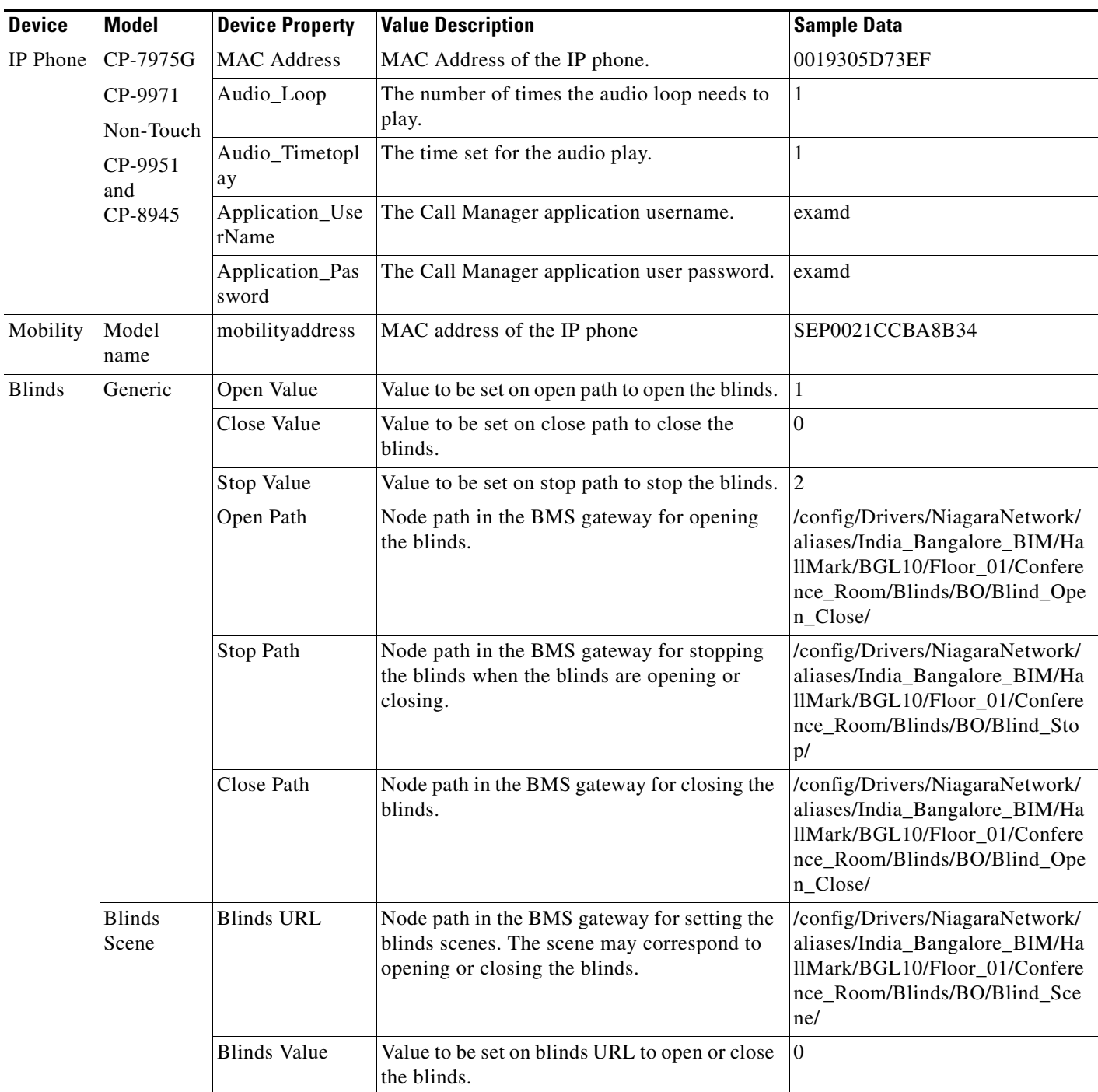

<span id="page-14-0"></span>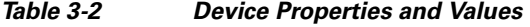

 $\mathbf{I}$ 

 $\blacksquare$ 

| <b>Device</b>                    | <b>Model</b>                    | <b>Device Property</b>         | <b>Value Description</b>                                                                                              | <b>Sample Data</b>                                                                                                    |
|----------------------------------|---------------------------------|--------------------------------|----------------------------------------------------------------------------------------------------|----------------------------------------------------------------------------------------------------|
| Lights                           | Generic                         | On Value                       | Value to be set on On/Off URL to switch on<br>the lights.                                                             | true                                                                                                    |
|                                  |                                 | Off Value                      | Value to be set on On/Off URL to switch off<br>the lights.                                                            | false                                                                                                    |
|                                  |                                 | On/Off URL                     | Node path in the BMS gateway for switching<br>On/Off the lights.                                                      | /config/Drivers/NiagaraNetwork/<br>aliases/India_Bangalore_HA/Hall<br>Mark/BGL10/Floor_01/Conferen<br>ce_Room/Light_Switch/BO/Ligh<br>ts_ON_OFF/                   |
| Audio<br>Video<br>Controll<br>er | Generic                         | Projector Screen<br>Open Join  | Join value to be sent to the Crestron Controller<br>to bring down the projector screen.                               | 35                                                                                                    |
|                                  |                                 | Projector Screen<br>Stop Join  | Join value to be sent to the Crestron Controller<br>to stop the projector screen while bringing<br>down or moving up. | 36                                                                                                    |
|                                  |                                 | Projector Screen<br>Close Join | Join value to be sent to the Crestron Controller<br>to move up the projector screen.                                  | 37                                                                                                    |
|                                  |                                 | Projector On<br>Join           | Join value to be sent to the Crestron Controller<br>to switch on the projector.                                       | 25                                                                                                    |
|                                  |                                 | Projector Off<br>Join          | Join value to be sent to the Crestron Controller<br>to switch off the projector.                                      | 26                                                                                                    |
|                                  |                                 | Signal Type                    | Crestron Controller signal type. Currently<br>only digital is supported.                                              | digital                                                                                                    |
|                                  |                                 | Slot                           | Crestron Controller slot.                                                                                             |                                                                                                    |
|                                  |                                 | <b>IP</b> Address              | IP address of the Crestron Controller.                                                                                | 72.163.202.35                                                                                                    |
|                                  |                                 | Port                           | Port of the Crestron Controller. Default port is<br>41794.                                                            | 41794                                                                                                    |
|                                  |                                 | <b>IP ID</b>                   | IP ID of the Crestron Controller.                                                                                     | 3                                                                                                    |
| Dimmer                           | Generic                         | Min Value                      | Minimum luminosity value.                                                                                             | $\boldsymbol{0}$                                                                                                    |
|                                  |                                 | Max Value                      | Maximum luminosity value.                                                                                             | 100                                                                                                    |
|                                  |                                 | Dim URL                        | Node path in the BMS gateway for setting the<br>dimmer luminosity.                                                    | /config/Drivers/NiagaraNetwork/<br>aliases/India_Bangalore_HA/Hall<br>Mark/BGL10/Floor_01/Conferen<br>ce_Room/Light_Dimmer/AO/Lig<br>ht_Dimmer_Control/            |
|                                  | Wattstoppe<br>r Light<br>Dimmer | Dim URL                        | Node path in the BMS gateway for setting the<br>light scene.                                                          | /config/Drivers/NiagaraNetwork/<br>aliases/India_Bangalore_HA/Hall<br>Mark/BGL10/Floor_01/Conferen<br>ce_Room/WattstopperLight_Dim<br>mer/AO/Light_Dimmer_Control/ |
|                                  |                                 | Dimmer Values                  | Scene value to be set on the BMS gateway.                                                                             | $\sqrt{2}$                                                                                                    |

*Table 3-2 Device Properties and Values (continued)*

 $\overline{\phantom{a}}$ 

## *Send documentation comments to scc-docfeedback@cisco.com*

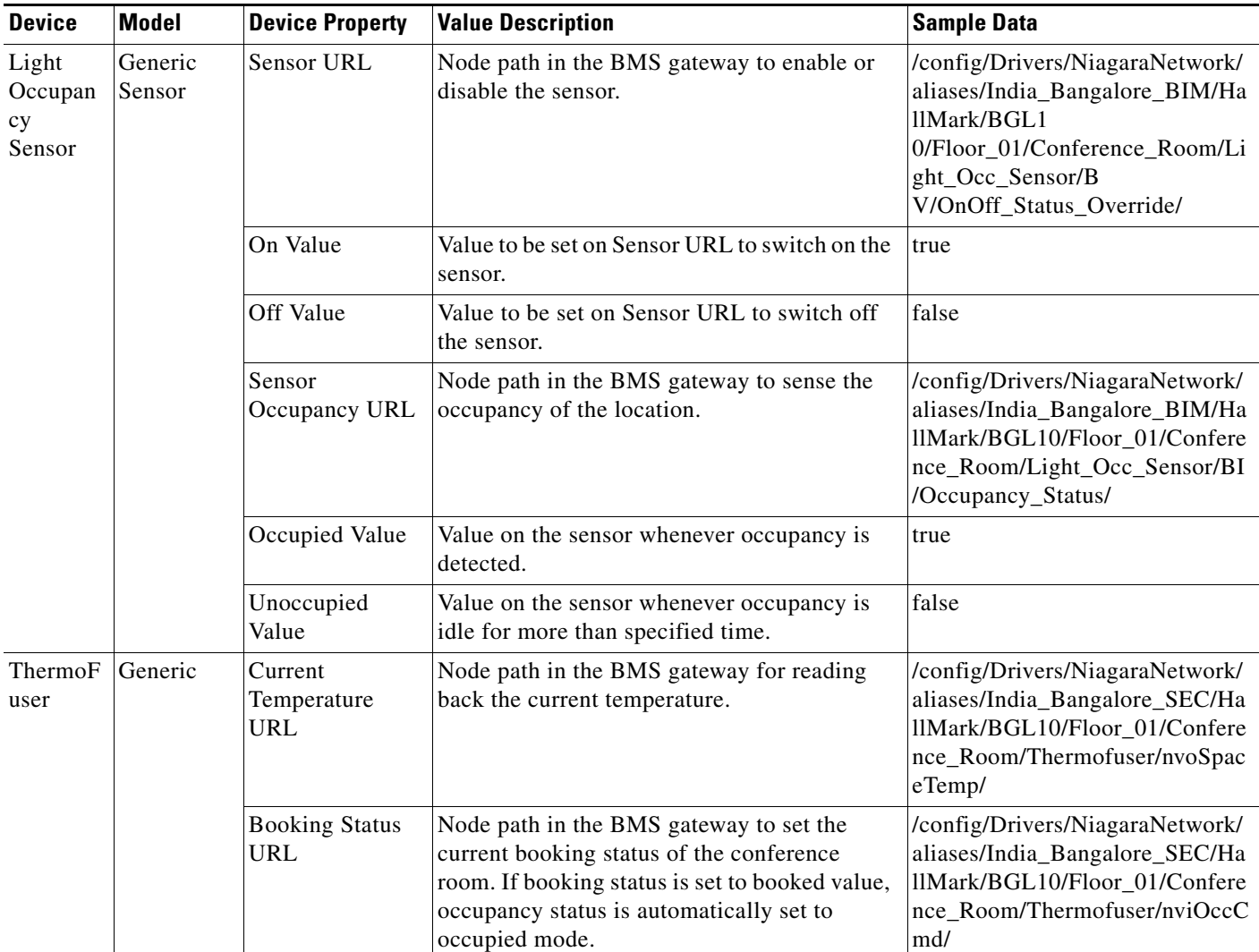

#### *Table 3-2 Device Properties and Values (continued)*

П

*Table 3-2 Device Properties and Values (continued)*

| <b>Device</b> | <b>Model</b> | <b>Device Property</b>            | <b>Value Description</b>                                                                                                    | <b>Sample Data</b>                                                                                                    |
|---------------|--------------|-----------------------------------|----------------------------------------------------------------------------------------------------|----------------------------------------------------------------------------------------------------|
|               |              | Room<br>Temperature<br><b>URL</b> | Node path in the BMS gateway for reading<br>back the current room temperature.                                                                                                    | /config/Drivers/NiagaraNetwork/<br>aliases/India_Bangalore_SEC/Ha<br>llMark/BGL10/Floor_01/Confere<br>nce_Room/Thermofuser/nciSetPn<br>ts_UnOccCool/ |
|               |              | Temperature<br>Offset URL         | Node path in the BMS gateway for setting the<br>offset temperature. When the offset URL is<br>provided, the value provided by the end user,<br>is treated as a difference from the default<br>setpoint value. For example, when the default<br>setpoint is set as 21 degrees and the user<br>expectation is 20 degrees, the offset value of<br>-1 is applied with the appropriate selection in<br>the UI.<br>The value set as Temperature Offset URL<br>impacts the control setpoint, to be either<br>increased or decreased from the preset<br>setpoint, equal to the value set as the offset.<br>The effective setpoint is used as the reference | /config/Drivers/NiagaraNetwork/<br>aliases/India_Bangalore_SEC/Ha<br>llMark/BGL10/Floor_01/Confere<br>nce_Room/Thermofuser/nviSetPt<br>Offset/       |
|               |              |                                   | requirement to control the temperature needs.                                                                                                    |                                                                                                    |
|               |              | Temperature<br>Setpoint URL       | Node path in the BMS gateway for<br>configuring and reading back the current<br>setpoint temperature.                                                                                                    | /config/Drivers/NiagaraNetwork/<br>aliases/India_Bangalore_SEC/Ha<br>llMark/BGL10/Floor_01/Confere<br>nce_Room/Thermofuser/nvoEffec<br>tSetPt/       |

 $\overline{\phantom{a}}$ 

| <b>Device</b> | <b>Model</b> | <b>Device Property</b>         | <b>Value Description</b>                                                                              | <b>Sample Data</b>                                                                                                    |
|---------------|--------------|--------------------------------|----------------------------------------------------------------------------------------------------|----------------------------------------------------------------------------------------------------|
|               |              | Occupied Value                 | Value to be set on occupancy status URL to<br>move the device to occupied mode.                       | $\boldsymbol{0}$                                                                                                    |
|               |              | Unoccupied<br>Value            | Value to be set on occupancy status URL to<br>move the device to un occupied mode.                    | $\mathbf{1}$                                                                                                    |
|               |              | <b>Standby Value</b>           | Value to be set on occupancy status URL to<br>move the device to standby mode.                        | $\boldsymbol{2}$                                                                                                    |
|               |              | Min Temperature<br>Value       | Minimum temperature to which the room<br>temperature can be set.                                      | 18                                                                                                    |
|               |              | Max<br>Temperature<br>Value    | Maximum value of the room temperature that<br>can be set.                                             | 28                                                                                                    |
|               |              | Temperature<br>Unit            | Unit of temperature.                                                                                  | C or F                                                                                                    |
|               |              | Reserved Value                 | Value to be set on booking status URL for<br>occupancy.                                               | $\mathbf{1}$                                                                                                    |
|               |              | Unreserved<br>Value            | Value to be set on booking status URL for un<br>occupancy.                                            | $\boldsymbol{0}$                                                                                                    |
|               |              | Occupancy<br><b>Status URL</b> | Node path in the BMS gateway for reading<br>back the status for occupancy.                            | /config/Drivers/NiagaraNetwork/<br>aliases/India_Bangalore_BIM/Ha<br>llMark/BGL10/Floor_Ground/Th<br>ermofuser/OccUnocc_Sts/      |
|               |              | Occupied<br>Temperature<br>URL | Node path in the BMS gateway for reading<br>back the occupied setpoint values.                        | /config/Drivers/NiagaraNetwork/<br>aliases/India_Bangalore_BIM/Ha<br>llMark/BGL10/Floor_Ground/Th<br>ermofuser/RoomTemp_OccSetpt/ |
| <b>VRV</b>    | Generic      | Current<br>Temperature<br>URL  | Node path in the BMS gateway for reading<br>back the current temperature.                             | /config/Drivers/NiagaraNetwork/<br>aliases/India_Bangalore_BIM/Ha<br>llMark/BGL10/Floor_Ground/VA<br>V/AV/RoomTemp_OccSetpt/      |
|               |              | Temperature<br>Setpoint URL    | Node path in the BMS gateway for<br>configuring and reading back the current<br>setpoint temperature. | /config/Drivers/NiagaraNetwork/<br>aliases/India_Bangalore_BIM/Ha<br>llMark/BGL10/Floor_Ground/V<br>RV/AV/SpaceTemp_Setpt/        |
|               |              | Min Temperature<br>Value       | Minimum temperature to which the room<br>temperature can be set.                                      | 18                                                                                                    |
|               |              | Max<br>Temperature<br>Value    | Maximum temperature of the room<br>temperature that can be set.                                       | 28                                                                                                    |
|               |              | Temperature<br>Unit            | Unit of temperature.                                                                                  | $C$ or $F$                                                                                                    |

*Table 3-2 Device Properties and Values (continued)*

| <b>Device</b>   | <b>Model</b> | <b>Device Property</b>                | <b>Value Description</b>                                                                              | <b>Sample Data</b>                                                                                                    |
|-----------------|--------------|---------------------------------------|----------------------------------------------------------------------------------------------------|----------------------------------------------------------------------------------------------------|
| <b>VAV</b>      | Generic      | Current<br>Temperature<br><b>URL</b>  | Node path in the BMS gateway for reading<br>back the current temperature.                             | /config/Drivers/NiagaraNetwork/<br>aliases/India_Bangalore_BIM/Ha<br>llMark/BGL10/Floor_Ground/VA<br>V/AV/SpaceTemp_Setpt/   |
|                 |              | Occupancy<br><b>Status URL</b>        | The node path in the BMS gateway for reading<br>back the status for occupancy.                        | /config/Drivers/NiagaraNetwork/<br>aliases/India_Bangalore_BIM/Ha<br>llMark/BGL10/Floor_Ground/VA<br>V/BI/OccUnocc_Sts/      |
|                 |              | Occupied<br>Temperature<br><b>URL</b> | Node path in the BMS gateway for reading<br>back the occupied setpoint value.                         | /config/Drivers/NiagaraNetwork/<br>aliases/India_Bangalore_BIM/Ha<br>llMark/BGL10/Floor_Ground/VA<br>V/AV/RoomTemp_OccSetpt/ |
|                 |              | Min Temperature<br>Value              | Minimum temperature to which the room<br>temperature can be set.                                      | 18                                                                                                    |
|                 |              | Max<br>Temperature<br>Value           | Maximum value of the room temperature that<br>can be set.                                             | 28                                                                                                    |
|                 |              | Temperature<br>Unit                   | Unit of temperature.                                                                                  | $C$ or $F$                                                                                                    |
|                 |              | Occupied Value                        | Value to be set on occupancy status URL to<br>move the device to occupied mode.                       | true                                                                                                    |
|                 |              | Unoccupied<br>Value                   | Value to be set on occupancy status URL to<br>move the device to un occupied mode.                    | false                                                                                                    |
|                 |              | Temperature<br>Setpoint URL           | Node path in the BMS gateway for<br>configuring and reading back the current<br>setpoint temperature. | /config/Drivers/NiagaraNetwork/<br>aliases/India_Bangalore_BIM/Ha<br>llMark/BGL10/Floor_Ground/VA<br>V/AV/SpaceTemp_Setpt/   |
| Energy<br>Meter | Generic      | EnergyinKWH                           | Node path in the BMS gateway which<br>provides the energy reading in KWH.                             | /config/Drivers/NiagaraNetwork/<br>aliases/India_Bangalore_BIM/Ha<br>llMark/BGL10/Floor_Ground/P<br>MS/AV/KWH                |
| Gas<br>Meter    | Generic      | gasConsumed                           | Node path in the BMS gateway which<br>provides the gas consumption.                                   | /config/Drivers/NiagaraNetwork/<br>aliases/India_Bangalore_API/Hal<br>lMark/BGL10/Basement/Meterin<br>g/AI/Gas_Consumed      |
| Water<br>Meter  | Generic      | waterConsumed                         | Node path in the BMS gateway which<br>provides the water consumption.                                 | /config/Drivers/NiagaraNetwork/<br>aliases/India_Bangalore_API/Hal<br>lMark/BGL10/Basement/Meterin<br>g/AI/Water_Consumed    |

*Table 3-2 Device Properties and Values (continued)*

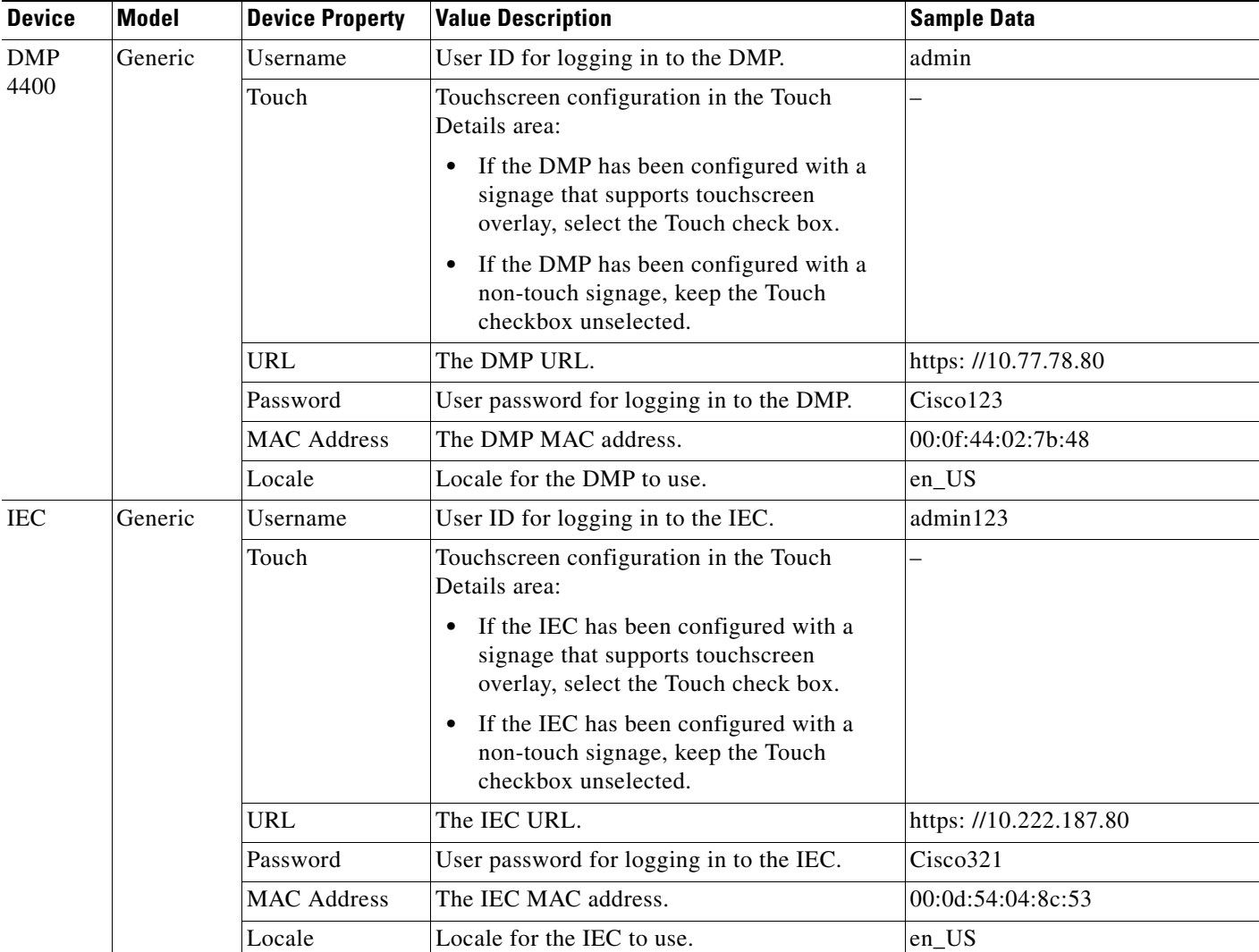

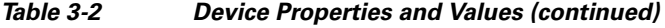

To add devices to the SDP application, perform the following steps:

**Step 1** Log in to the SDP application.

The List of Devices page appears. For more information on how to log in to the SDP application, see the *Cisco Service Delivery Platform User Guide*.

**Step 2** Click the **Devices** tab.

 $\Gamma$ 

The Devices page appears. The left pane displays the location hierarchy, and the right pane displays the List of Devices area.

- **Step 3** Select a location for which you want to add the child location in one of the following ways:
	- **a.** Searching for a location:
		- **3.** Click  $\triangleright$  in the shortcut tools.
		- **4.** In the Search field, enter a location keyword, and click  $\mathbb{P}$ .

Ι

#### *Send documentation comments to scc-docfeedback@cisco.com*

The Search Results page appears with the location details. You can select the location for which you want to add the child location.

- **b.** Expanding the location hierarchy:
	- **1.** Click  $\blacksquare$  next to a parent location.

If the  $\blacktriangleright$  is not displayed next to a parent location, the location does not have any child location.

- **2.** Click a location for which you want to add the child location.
- **Step 4** In the right pane, click **Add a Device**.

The Add Device page appears. The Parent Location field displays the selected parent location with which you want to associate the device.

- **Step 5** Enter the following details:
	- Device Category—Category under which you want to organize the device.
	- **•** Manufacturer—Manufacturer name of the device.
	- Model—Model details of the device.
	- Device Name—Name of the device.

**Step 6** Click **Save**.

The newly added device is associated to the selected location.

## <span id="page-21-0"></span>**Deleting Devices**

To delete an device from the SDP application, perform the following steps:

**Step 1** In the Devices page, select a location for which you want to modify the device details.

For more information on how to select a location, perform [Step 3](#page-10-1) in the "Adding Devices" section on [page 3-14](#page-13-1).

All devices that have been associated with the selected location are displayed.

- **Step 2** Do one of the following:
	- To delete a single device, choose a device that you want to delete, and click  $\Box$ .
	- **•** To delete multiple devices, select the specific check boxes of the devices that you want to delete, and click **Delete**.

The device is removed from the SDP application.

# <span id="page-22-1"></span>**Setting up Crestron Controller for the Projector**

To set up Crestron Controller for the projector, you must have Windows 2008 R2 server machine or Windows 7 that has IIS 7.5 with .NET Framework 3.5 or above.

To set up the Crestron Controller, perform the following steps:

- **Step 1** From the Linux machine, copy the Crestron Controller ZIP file located in <*MS\_HOME*>/pkg-properties/crestron to a Windows machine
- **Step 2** Unzip the crestroncontroller.zip files using any archive utility.
- **Step 3** Run the **inetmgr** command. The IIS manager server console appears.
- **Step 4** Right-click the default web site and choose create a new virtual directory.
- **Step 5** Enter the alias as **crestron**. In the physical path, choose the Crestron Controller folder that is unzipped.
- **Step 6** Right-click the crestron folder under Default Web Site, choose Convert to Application, and click **OK**. The application is created.
- **Step 7** Enter the URL in a browser in the following format:

http: //localhost/crestron/Home.aspx?deviceIp=<deviceIP of the Crestron Controller> &ipId=<ipID of the Crestron controller>&port=<port of the Crestron Controller>&slot=<slot of the Crestron Controller>&type=digital&join=<join value of the Crestron Controller>

- deviceIP—The IP ID of the Crestron Controller.
- **•** port—Port of the Crestron Controller.
- **•** slot—Slot of the Crestron Controller.
- **•** join—Value depends on the action performed on the Crestron Controller.

#### For example:

http: //localhost/crestron/Home.aspx?deviceIp=65.100.54.20&ipId=1&port=41794&slot=1&signal Type=digital&join=62

A message appears indicating that the Crestron Controller is successfully set up.

# <span id="page-22-0"></span>**Configuring Room Types**

By default, the Office and Cubicle location types are configured as workspaces in the Smart+Connected Spaces solution. If any other location type is also to be treated as workspaces, then the necessary configuration needs to be done in SSP\_PVO\_LOCATION\_TYPE table.

[Table 3-3](#page-22-2) displays the LOC\_TYPE\_ID, which is the location type ID mapping in the SSP\_LOCATION\_TYPE table that is available in SDP.

<span id="page-22-2"></span>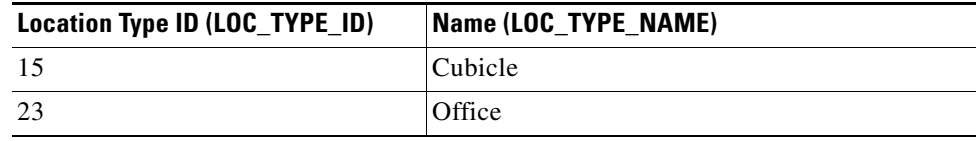

#### *Table 3-3 Room Types Properties*

 $\mathbf I$ 

### *Send documentation comments to scc-docfeedback@cisco.com*

# <span id="page-23-0"></span>**Configuring Adapters**

- **•** [Adapter Description, page 3-24](#page-23-1)
- **•** [Configuring Adapter Properties, page 3-25](#page-24-0)
- **•** [Configuring Adapters to a Location, page 3-33](#page-32-0)

# <span id="page-23-2"></span><span id="page-23-1"></span>**Adapter Description**

l.

[Table 3-4](#page-23-2) lists the adapters that you must configure and the purpose these adapters serve for the functioning of the Smart+Connected Spaces application.

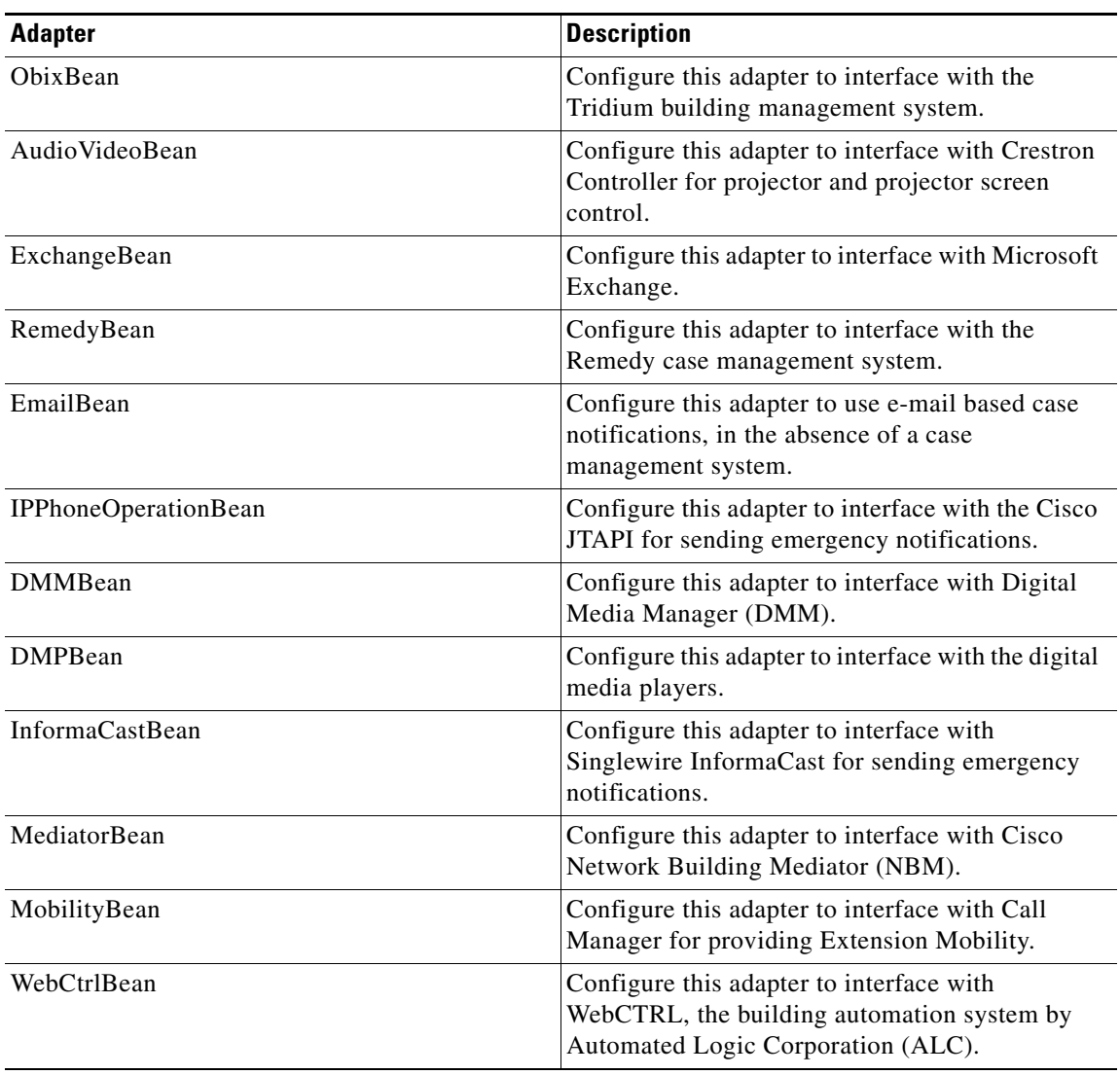

#### *Table 3-4 Adapter Description*

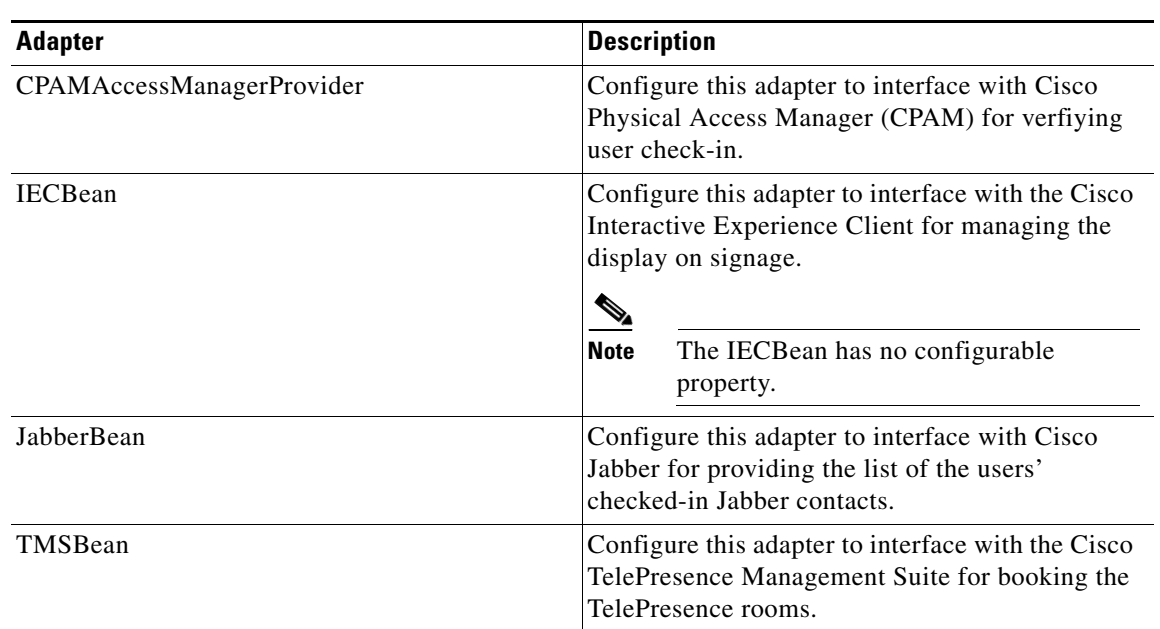

#### *Table 3-4 Adapter Description*

 $\underbrace{\blacklozenge}$ 

 $\mathsf{L}$ 

**Note** You must configure either the IPPhoneOperationBean or the InformaCastBean adapter depending on whether you want to use Cisco JTAPI or Singlewire InformaCast for sending emergency notifications.

# <span id="page-24-0"></span>**Configuring Adapter Properties**

You need to configure adapter properties for the available adapters. Adapter configuration needs to be performed in the database by inserting data into the SDP\_ADAPTER\_PROPERTIES table.

 $\mathbf I$ 

# *Send documentation comments to scc-docfeedback@cisco.com*

[Table 3-5](#page-25-0) provides information on the properties of the adapters, which can be used to come up with the SQL scripts that are then to be run against the database.

#### <span id="page-25-0"></span>*Table 3-5 Adapter Properties - Details*

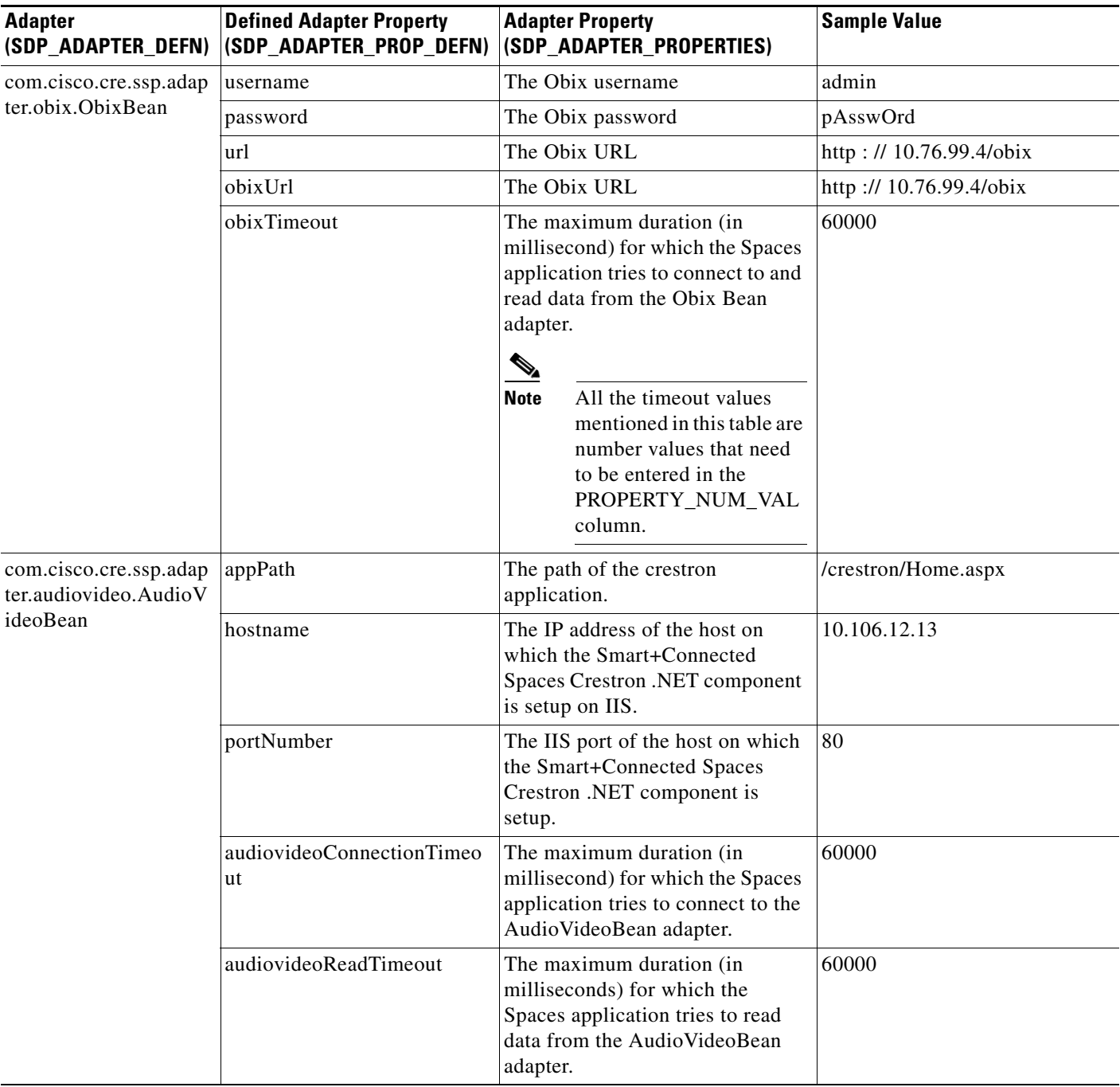

 $\overline{\phantom{a}}$ 

## *Send documentation comments to scc-docfeedback@cisco.com*

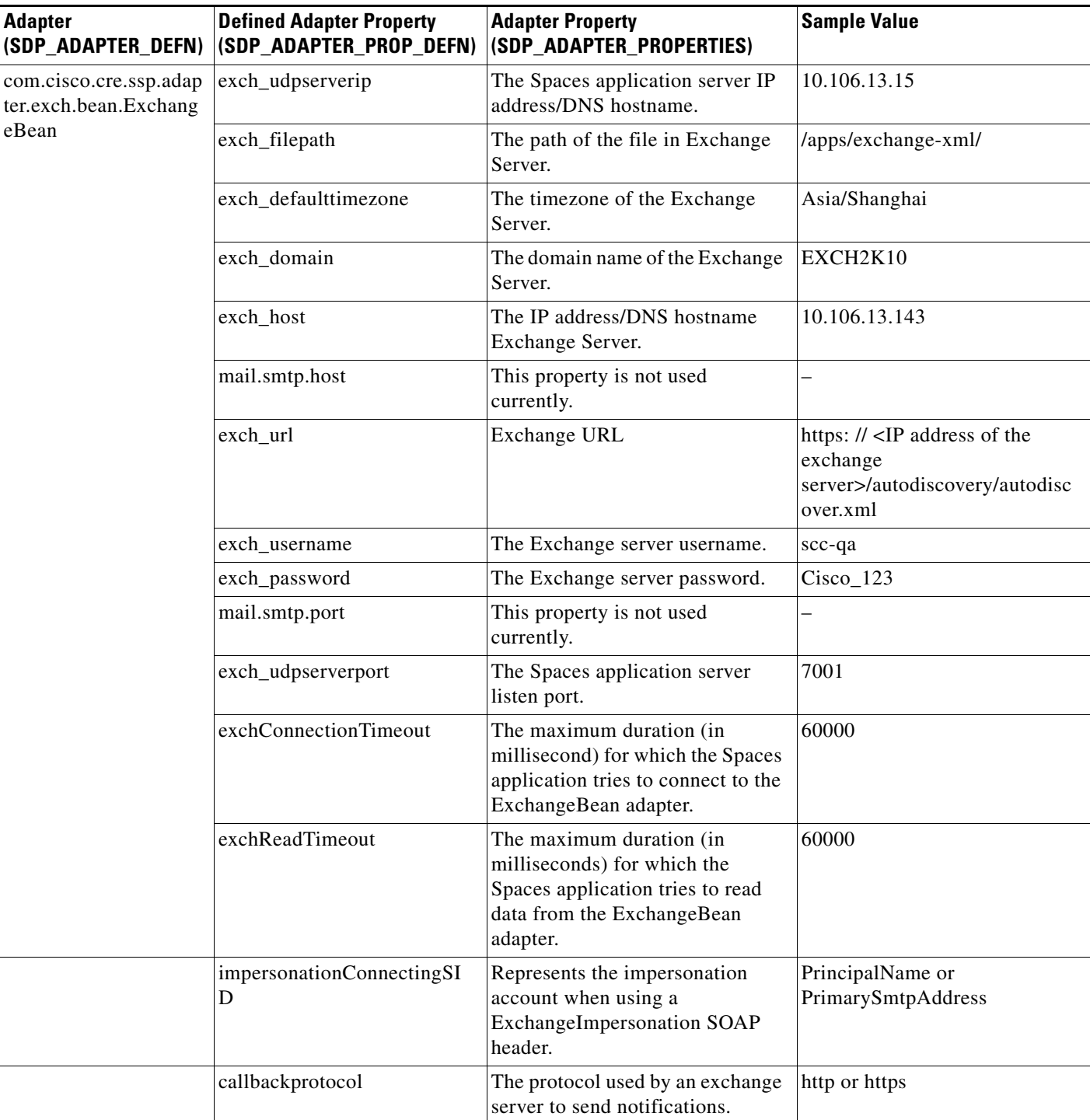

# *Send documentation comments to scc-docfeedback@cisco.com*

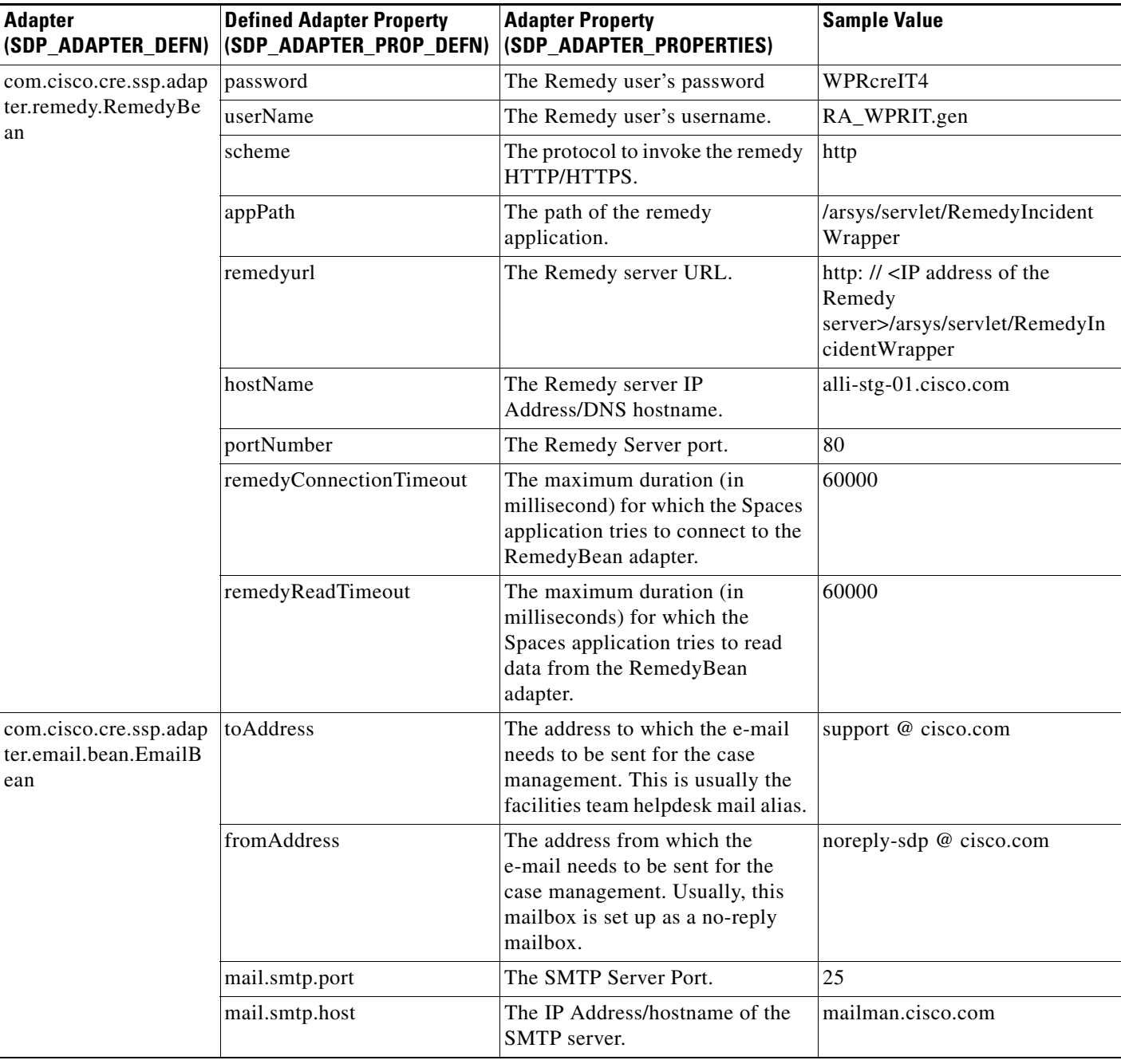

 $\overline{\phantom{a}}$ 

### *Send documentation comments to scc-docfeedback@cisco.com*

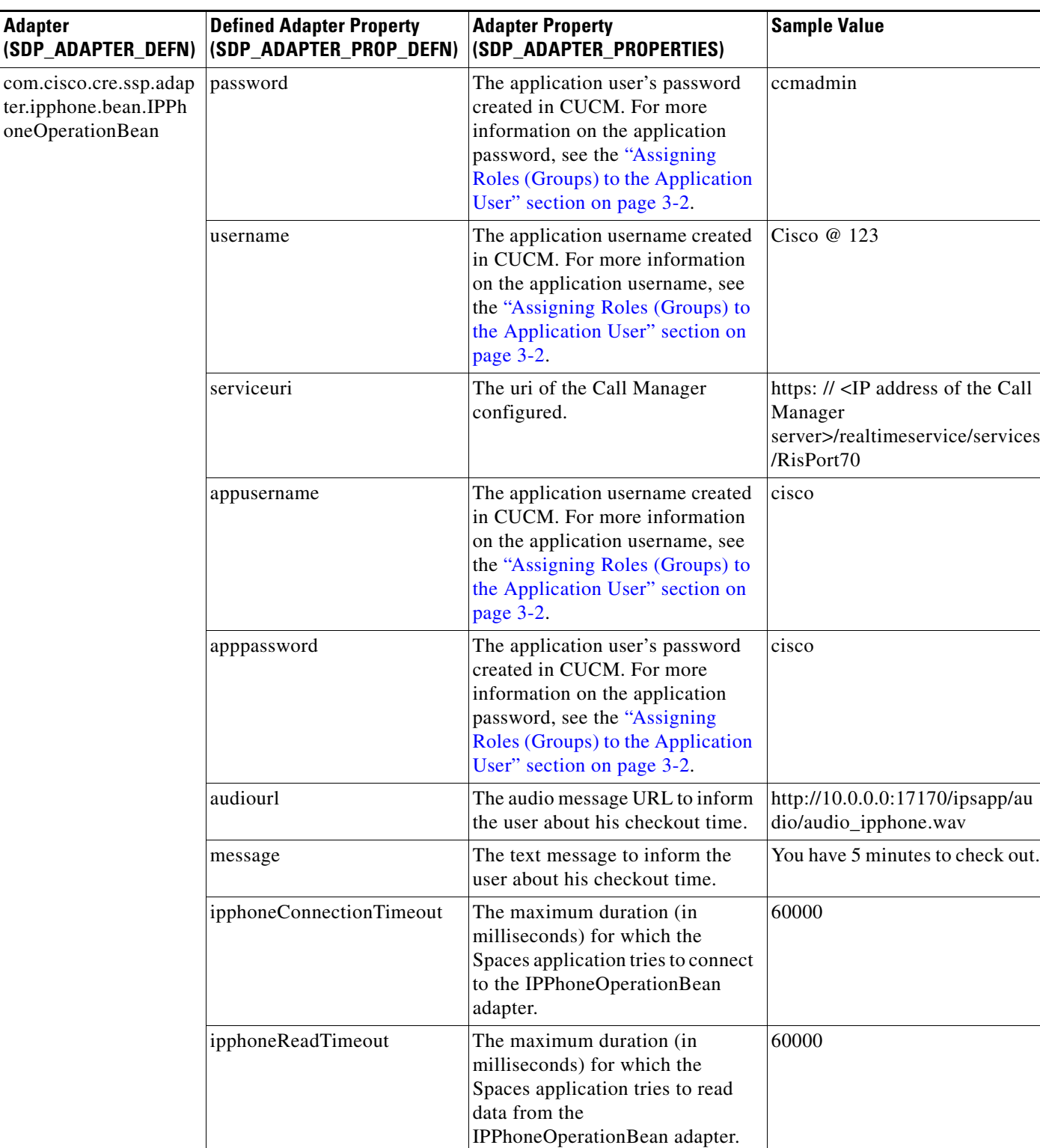

# *Send documentation comments to scc-docfeedback@cisco.com*

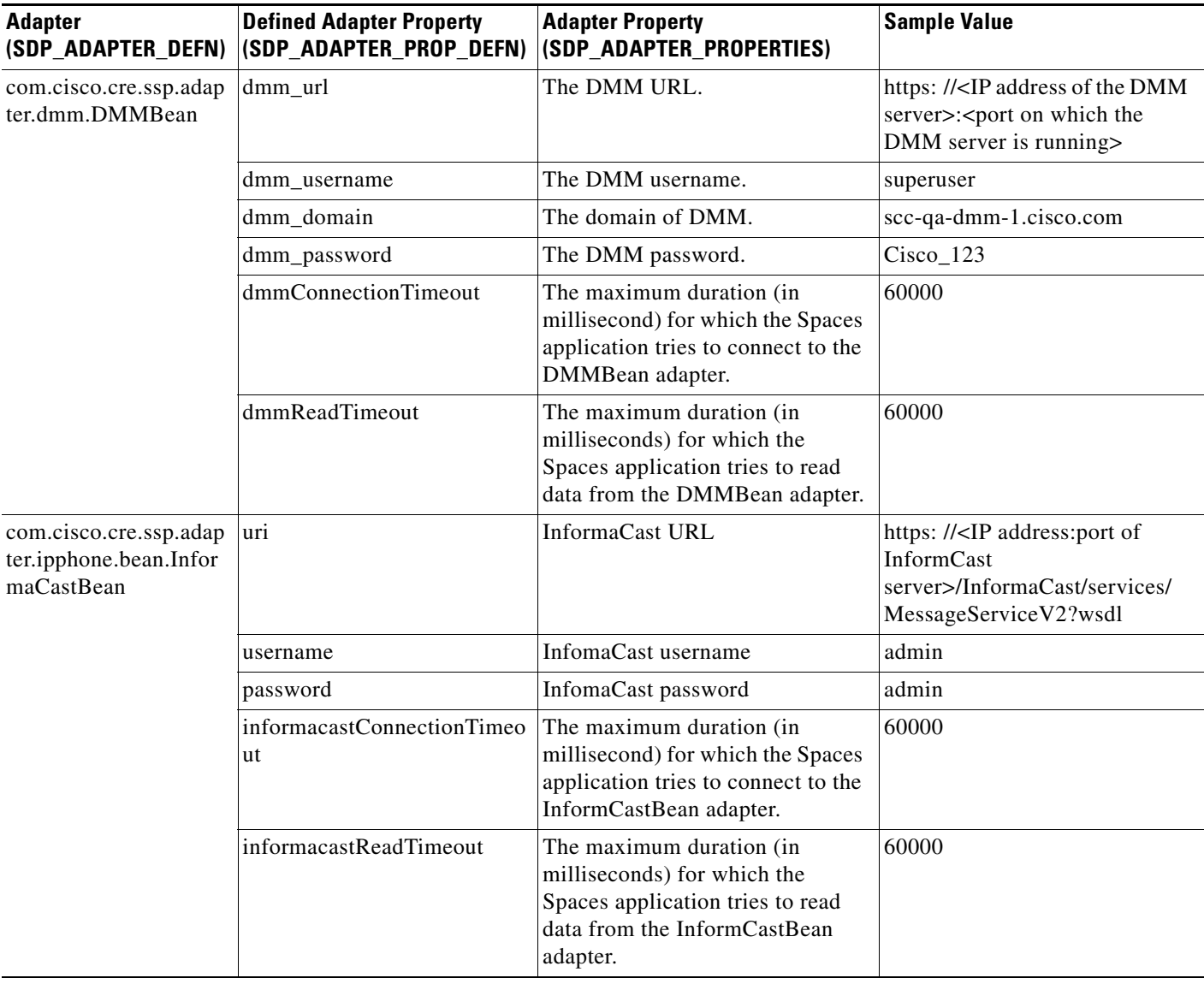

 $\mathbf{I}$ 

# *Send documentation comments to scc-docfeedback@cisco.com*

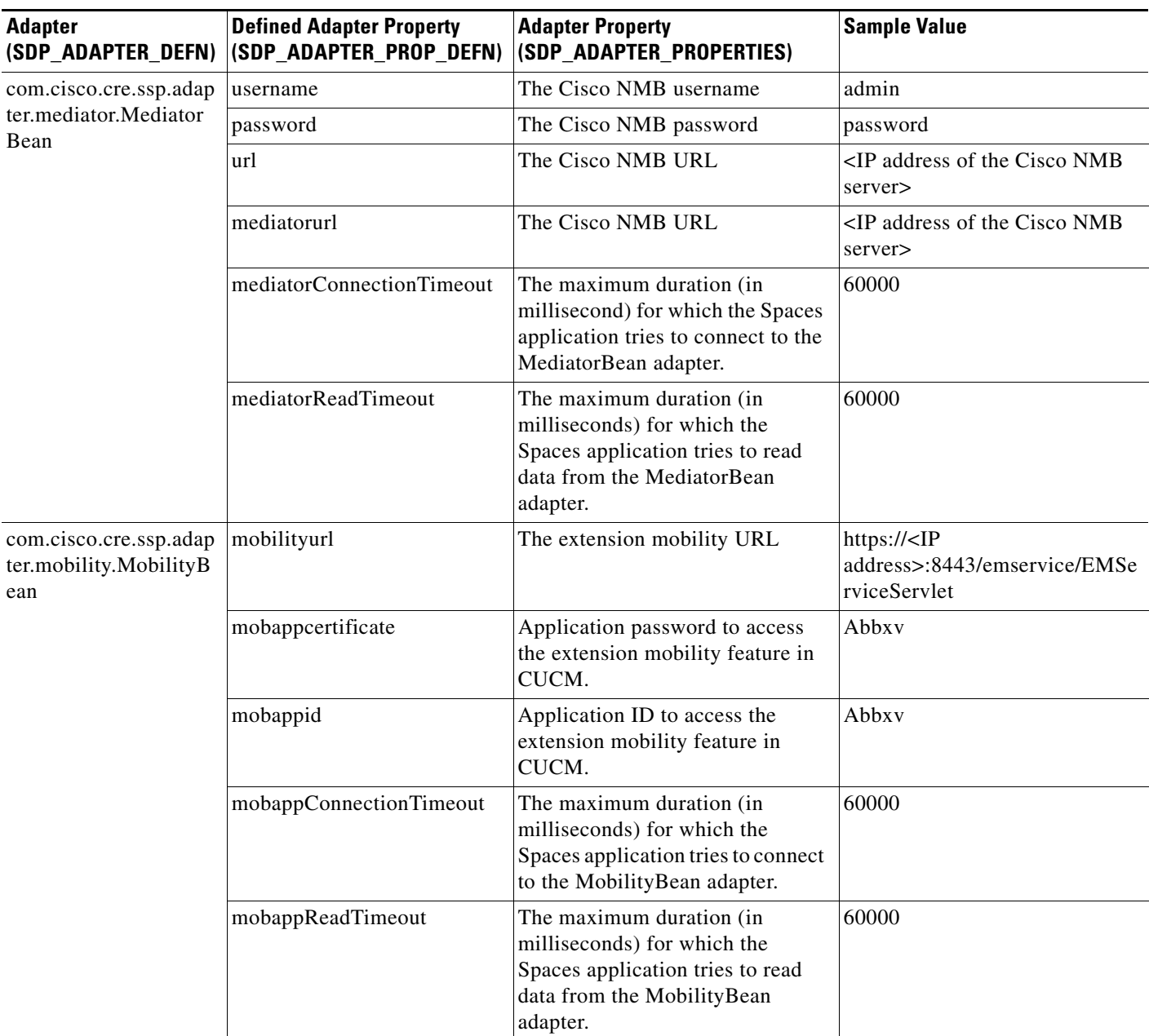

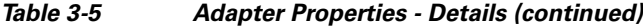

 $\blacksquare$ 

# *Send documentation comments to scc-docfeedback@cisco.com*

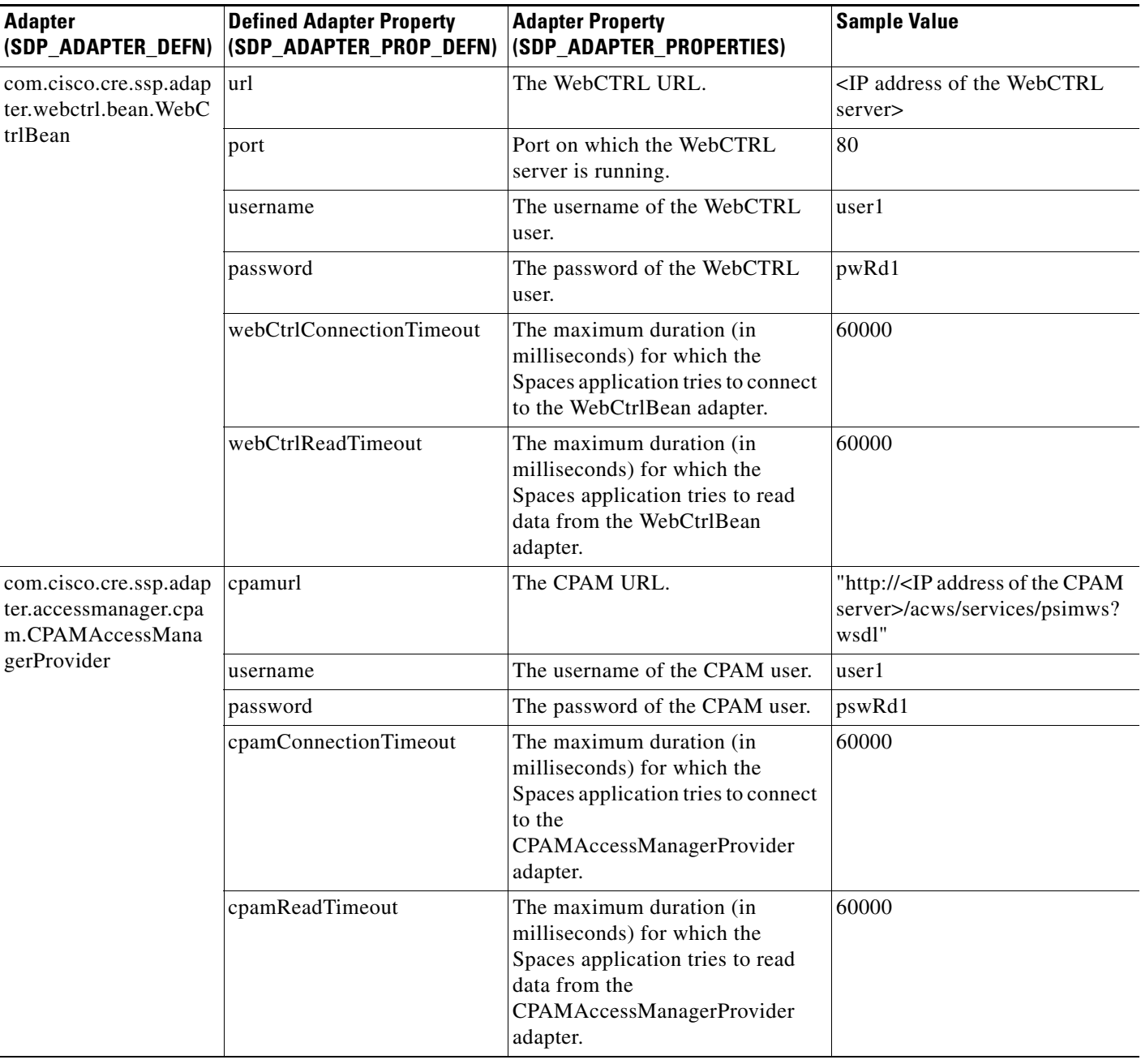

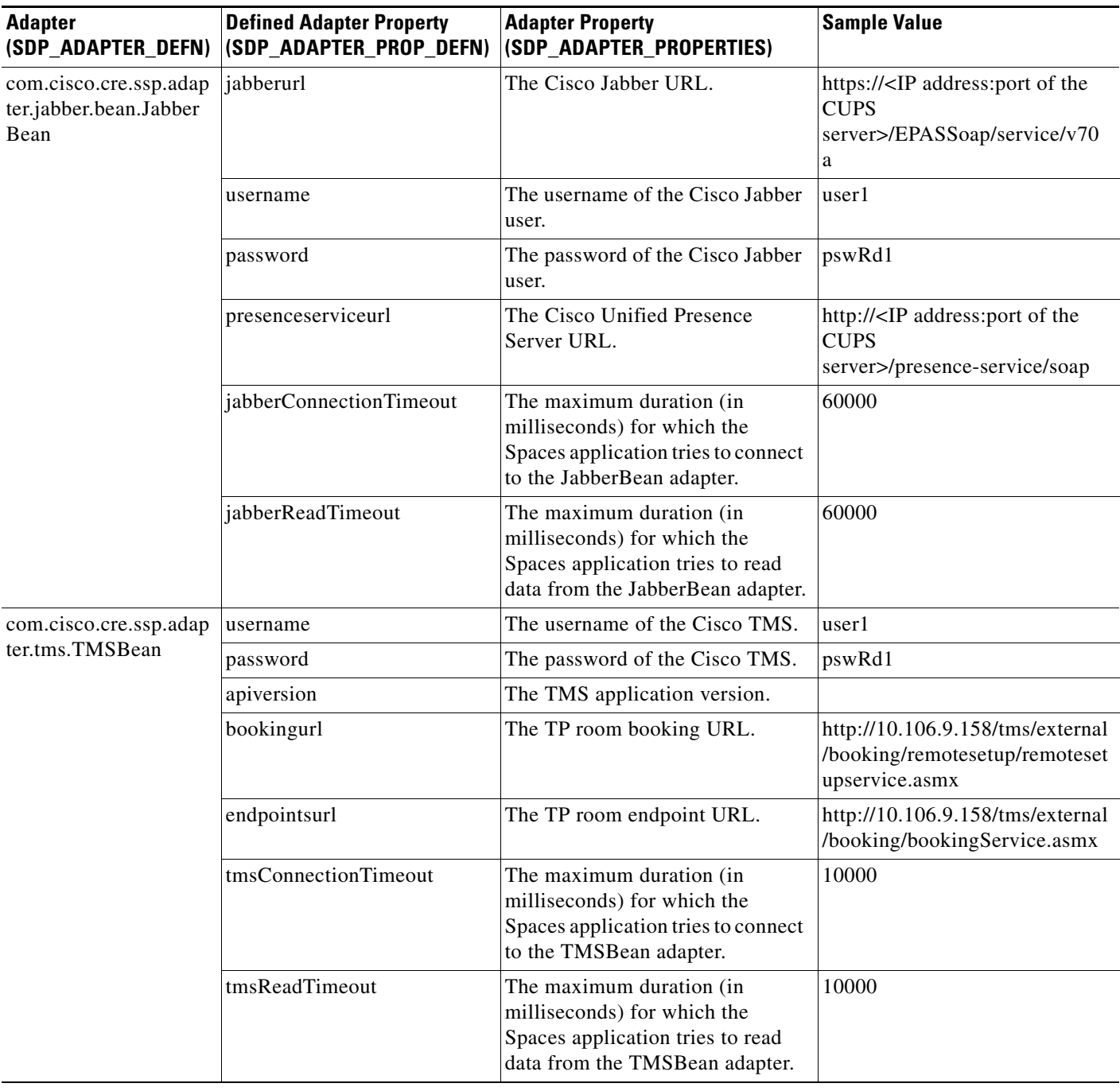

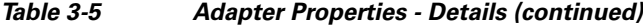

# <span id="page-32-0"></span>**Configuring Adapters to a Location**

 $\overline{\phantom{a}}$ 

The adapters are configured to the specific location by mapping an adapter instance ID with the corresponding location in the SDP\_ADAPTER\_LOCATION\_LINK table. When an adapter instance is associated to a location, the adapter instances are automatically applied to all the child locations for that location.

Ι

### *Send documentation comments to scc-docfeedback@cisco.com*

For a sample configuration for the ObixBean mapped to the location ID 10011, see the "Sample Adapter" [Configurations" section on page 3-34](#page-33-0).

# <span id="page-33-0"></span>**Sample Adapter Configurations**

#### **SDP\_ADAPTER\_DEFN table**

This configuration is part of the seed data.

*Table 3-6 SDP\_ADAPTER\_DEFN table - Adapter Definition Mapped to an Adapter Definition ID*

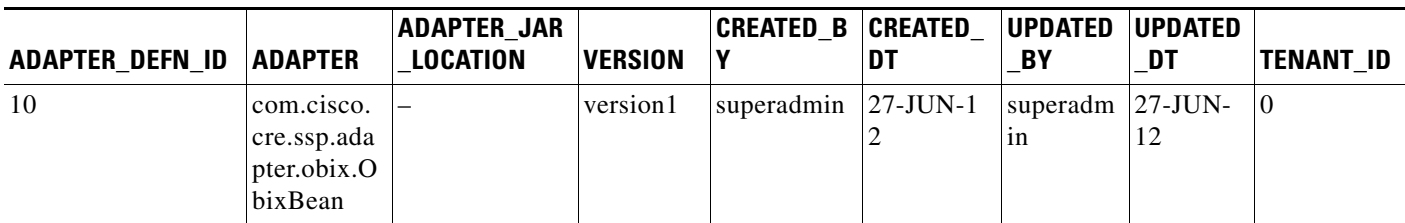

#### **SDP\_ADAPTER\_INSTANCE**

*Table 3-7 SDP\_ADAPTER\_INSTANCE - Adapter Definition ID Mapped to an Adapter Instance ID*

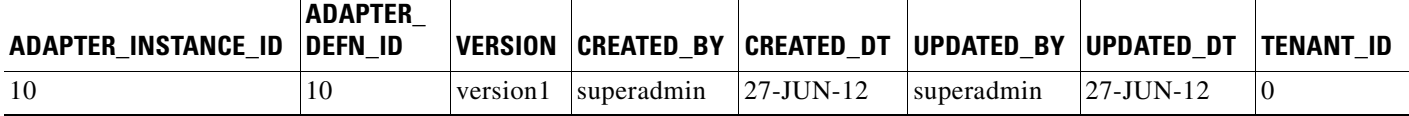

#### **SDP\_ADAPTER\_LOCATION \_LINK table**

This table allows you to link the adapter instances with one or more locations. When an adapter is associated to a location, the adapter instances are automatically applied to all the child locations for that location.

#### *Table 3-8 SDP\_ADAPTER\_LOCATION \_LINK Table - Adapter Instance ID Configured to the Preferred Location*

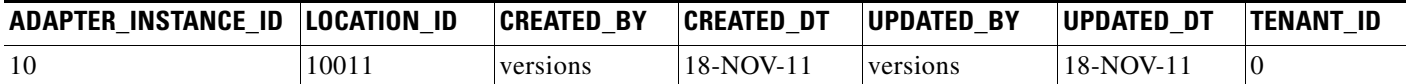

For more information on how to configure adapters, see the *Cisco Service Delivery Platform Installation Guide*.

If you change the values in these tables, you must restart the application to enable the changes.

**Note** The IPPhoneOperationBean and the InformaCastBean adapters cannot point to the same location or the child location of either of these adapters in the sdp\_adapter\_location\_link table.

 $\Gamma$ 

#### *Send documentation comments to scc-docfeedback@cisco.com*

# <span id="page-34-0"></span>**Setting up Data Collection**

To collect data from a Building Management System (BMS), you need to provide information on data points and the corresponding metadata in the SSP\_DEVICE\_PROPERTY\_METADATA table.The device components are controlled by metadata and the metadata units defined in the SSP\_DEVICE\_PROPERTY\_METADATA table.

Every device added in the SDP has a set of properties. Each property has a unique property id. If you need historic trending for these properties, you must configure the metadata for the properties in the SSP\_DEVICE\_PROPERTY\_METADATA table.

| <b>Property</b>     | <b>Purpose</b>                                                                                                    |
|---------------------|----------------------------------------------------------------------------------------------------|
| <b>METADATA ID</b>  | Primary key field of the table.                                                                                                    |
| PROPERTY_VALUE_ID   | Used to derive the id from the SSP_DEVICE_PROPERTY<br>table which is unique across all the devices. It should be added<br>in the SSP_DEVICE_PROPERTY_METADATA table.                                   |
| <b>TRENDABLE</b>    | If the trendable property is set to one, the data collector collects<br>data for the property at the specified trend frequency.                                                                        |
| TREND_FREQUENCY     | Used to set the rate of data collection. Unit of measurement is<br>minutes. The minimum value that can be provided is one<br>minute.                                                                   |
| <b>UNIT_CONFIG</b>  | Unit of the data stored in the collection table in the database.                                                                                                    |
| UNIT_MEASURED       | Used to set the value of the unit of the data measured in BMS<br>gateway. For example, water is measured in cubic meters.                                                                              |
| <b>MONITORABLE</b>  | Not applicable for the Smart+Connected Spaces application.<br>Therefore, the value must be set to zero.                                                                                                |
| <b>CUMULATIVE</b>   | Not applicable for the Smart+Connected Spaces application.<br>Therefore, the value must be set to zero.                                                                                                |
| <b>SCHEDULABLE</b>  | Not applicable for the Smart+Connected Spaces application.<br>Therefore, the value must be set to zero.                                                                                                |
| <b>CONTROLLABLE</b> | Not applicable for the Smart+Connected Spaces application.<br>Therefore, the value must be set to zero.                                                                                                |
| <b>REPORTABLE</b>   | Not applicable for the Smart+Connected Spaces application.<br>Therefore, the value must be set to zero.                                                                                                |
| <b>ALARMABLE</b>    | Not applicable for the Smart+Connected Spaces application.<br>Therefore, the value must be set to zero.                                                                                                |
| <b>IS_NUMERIC</b>   | For a string property, the value is zero and the data gets<br>collected in SSP_DATA_COLL_VAR table. For a numeric<br>property, the value is one and the data gets collected in<br>SSP DATA COLL table. |
| <b>THRESHOLD</b>    | The threshold value is set only when it is cumulative and is<br>based on UNIT_CONFIG value. After the threshold value is<br>reached, the energy meter reading is reset.                                |

*Table 3-9 Metadata Properties*

# <span id="page-35-1"></span>**Integrating CUCM and InformaCast**

InformaCast is an emergency notification solution by Singlewire, that can broadcast audio stream, text messages, and notifications to multiple Cisco IP phones simultaneously as a group. InformaCast can broadcast either a live, recorded, or a scheduled message on your IP network with a single click from your computer or through API calls.

To use InformaCast in a telephony environment, you have to integrate Cisco Unified Communications Manager (CUCM) and InformaCast. Also ensure that you:

- **•** Integrate Cisco Unified Communications Manager (CUCM) and InformaCast.
- **•** Set up a multicast network as the InformaCast broadcast works on multicast network.

**Note** You must verify that the InformaCast version and the CUCM version are compatible before you begin to integrate them.

For more information on how to configure and integrate the Cisco Unified Communications Manager (CUCM) and InformaCast, refer to the InformaCast help documentation and Singlewire online knowledge base.

# <span id="page-35-0"></span>**Integrating Jabber with Smart+Connected Spaces**

To allow the Smart+Connected Spaces to use Jabber, ensure that the LDAP, Cisco Unified Communications Manager, and CUPS are set up in the same domain and perform the following tasks in the Cisco Unified CM IM and Presence Administration:

**Step 1** Create an application user by navigating to the Application User Configuration page.

Refer to the Cisco Unified CM IM and Presence Configuration Guide or the Cisco Unified CM IM and Presence Administration online help to understand how an application user is added. Click the following link to view the list of guides:

[http://www.cisco.com/c/en/us/support/unified-communications/unified-presence/products-installation](http://www.cisco.com/c/en/us/support/unified-communications/unified-presence/products-installation-and-configuration-guides-list.html)and-configuration-guides-list.html

- **Step 2** Assign the following groups to the application user that you have created:
	- **•** Admin-3rd Party API
	- **•** Admin-CUMA
- **Step 3** Import LDAP users into the Cisco Unified Communications Manager database. For information on how to import Active Directory users, refer to the following link:

http://www.cisco.com/c/en/us/support/docs/voice-unified-communications/unified-communications-m anager-version-71/112880-cucm-8x-ldap.html

- **Step 4** Configure the following settings for the end users by navigating to the End User Configuration page:
	- **a.** Check the **Home Cluster** and **Enable User for Unified CM IM and Presence (Configure IM and Presence in the associated UC Service Profile)** check boxes.

Ι

**b.** Assign the following groups and roles:

Group

**–** Standard CCM End Users

Roles

- **–** Standard CCM End Users
- **–** Standard CCMUSER Administration

# <span id="page-36-0"></span>**Importing SSL Certificates**

You must import the SSL certificates for the Cisco Unified Communications Manager (CUCM). You may also require to import the SSL certificates for the Cisco Digital Media Player (DMP), Cisco Interactive Experience Client (IEC), and Light Weight Directory Access Protocol (LDAP).

Before you begin importing the SSL certificates, ensure that you obtain the certificates from CUCM, Exchange, DMP, IEC, and LDAP, and store them in a directory on the application server.

To import the SSL certificates, perform the following steps:

- **Step 1** Using a terminal session, navigate to the \$JAVA\_HOME/bin directory, where the \$JAVA\_HOME environment variable is set to the <JDK\_INSTALL\_LOCATION> directory.
- **Step 2** Enter the following command:

**./keytool -import -alias <Alias Name> -file <certificate file name with complete path> -keystore \$JAVA\_HOME/jre/lib/security/cacerts -storepass changeit**

Where <*certificate file name with complete path>* is the certificate file name with a complete directory path where you store your certificates, and <*Alias Name*> is the unique alias name.

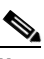

**Note** In case of a separate keystore for the local certificates, change the keystore and storepass values in the above command.

For example:

./keytool -import -alias CM -file /home/scc-qa/CM115.cer -keystore

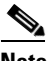

**Note** If you have installed the JDK using an RPM bundle, then you need access as a root user or a user with sudo permissions to add the certificate to the keystore.

A message prompts you to trust this certificate.

**Step 3** Choose **Yes**, and press **Enter**.

The certificates are imported.

# <span id="page-36-1"></span>**Changing the JBoss Port**

In a non-cluster setup, the Smart+Connected Spaces application is deployed on a single node of a virtual machine and the database resides in a different virtual machine (VM). In a colocated setup, both the solution and the database reside on the same VM. You must change the following default port values that the application listens to, in order to avoid port conflicts:

Ι

#### *Send documentation comments to scc-docfeedback@cisco.com*

- **•** JBoss web HTTP connector socket value. By default, the 'HttpConnector' value is 8080.
- **•** Listening socket for the naming service. By default, the 'Port' value is 1099.

To set up a port for the Smart+Connected Spaces application, perform the following steps:

```
Step 1 Open the following file:
```
\$JBOSS\_HOME//domain/configuration/domain.xml

**Step 2** Search for 'socket-binding-group name = full-sockets', search for 'http port = 8080', and then change the port number with a value that is not in use, for example, 7159.

After changing the value, the text displayed is as follows:

```
<socket-binding-group name="full-sockets" 
   default-interface="public">
   <socket-binding name="ajp" port="8009"/>
   <socket-binding name="http" port="7159"/>
   <socket-binding name="https" port="8443"/>
   <socket-binding name="jacorb" interface="unsecure" port="3528"/>
   <socket-binding name="jacorb-ssl" interface="unsecure" port="3529"/>
   <socket-binding name="messaging" port="5445"/>
   <socket-binding name="messaging-group" port="0" 
multicast-address="${jboss.messaging.group.address:231.7.7.7}" 
multicast-port="${jboss.messaging.group.port:9876}"/>
   <socket-binding name="messaging-throughput" port="5455"/><socket-binding 
name="remoting" port="1199"/>
<socket-binding-group>
```
**Note •** While changing the default port values, ensure that you do not change any other port number apart from the 'Http' and 'Port' values of 'socket binding group name = full-sockets'.

• All of the necessary property files need to be updated with the modified port number.

**Step 3** Save the file.

# <span id="page-37-0"></span>**Configuring the Property Files**

The automated installer creates the required property files with the default values. If you do not want to use the default values, you can configure the property files manually.

- **•** [Configuring the Property Files for Non-Clustered Setup, page 3-38](#page-37-1)
- **•** [Changing the Theme of the Room Booking Portal, page 3-48](#page-47-1)

# <span id="page-37-1"></span>**Configuring the Property Files for Non-Clustered Setup**

In case you want to update the application.properties, dc.properties, LDAP.properties, logging.properties, and cleWebexAdapterConfig-MC.properties files, perform the following steps:

**Step 1** Open a terminal and navigate to <*SPACES\_INSTALL\_DIRECTORY*>/pkg-properties, where <*SPACES\_INSTALL\_DIRECTORY*> is the location at which the Smart+Connected Spaces application is installed.

 $\mathbf{I}$ 

### *Send documentation comments to scc-docfeedback@cisco.com*

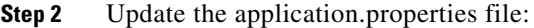

**a.** Modify the properties as follows:

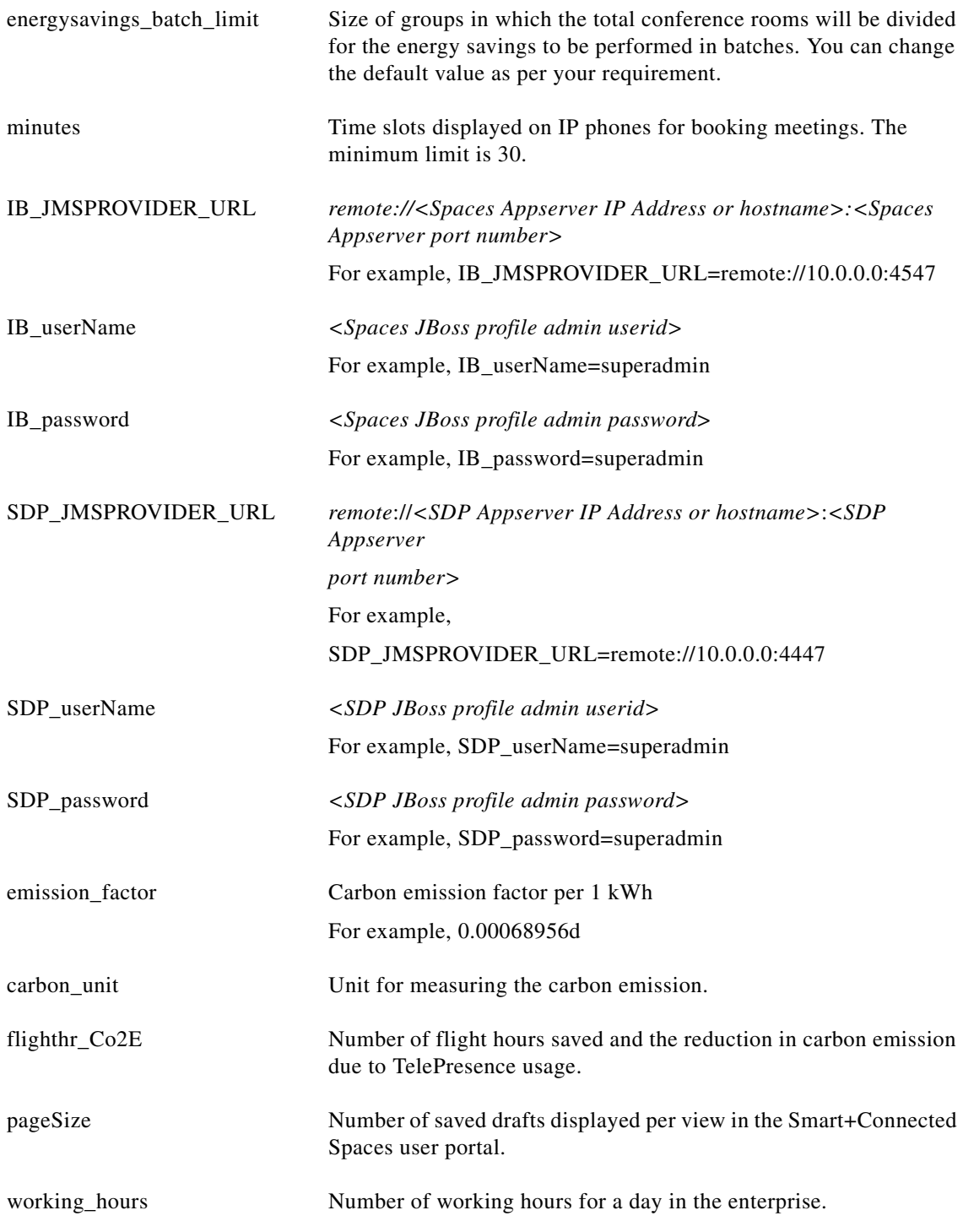

П

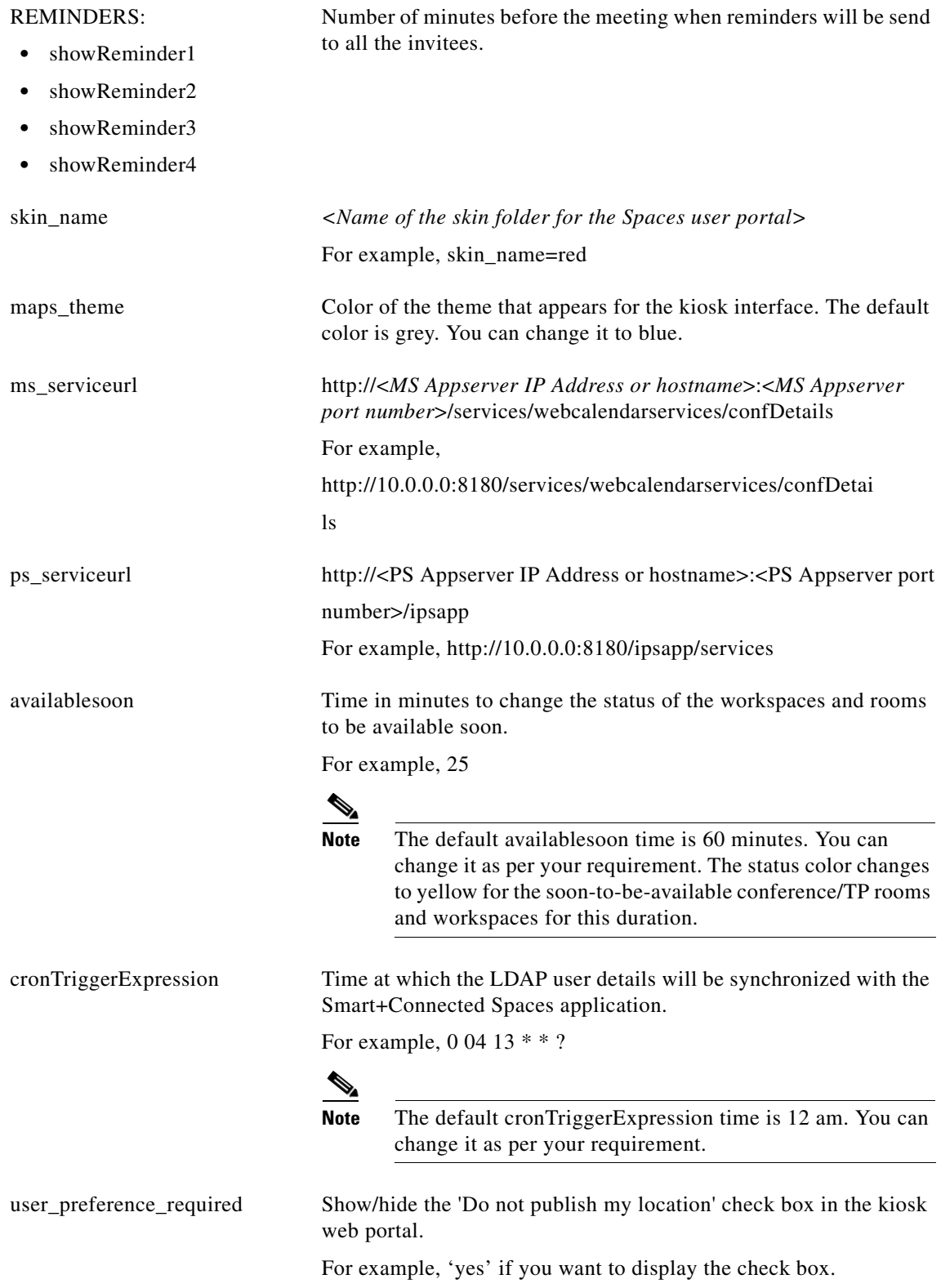

 $\mathbf{I}$ 

## *Send documentation comments to scc-docfeedback@cisco.com*

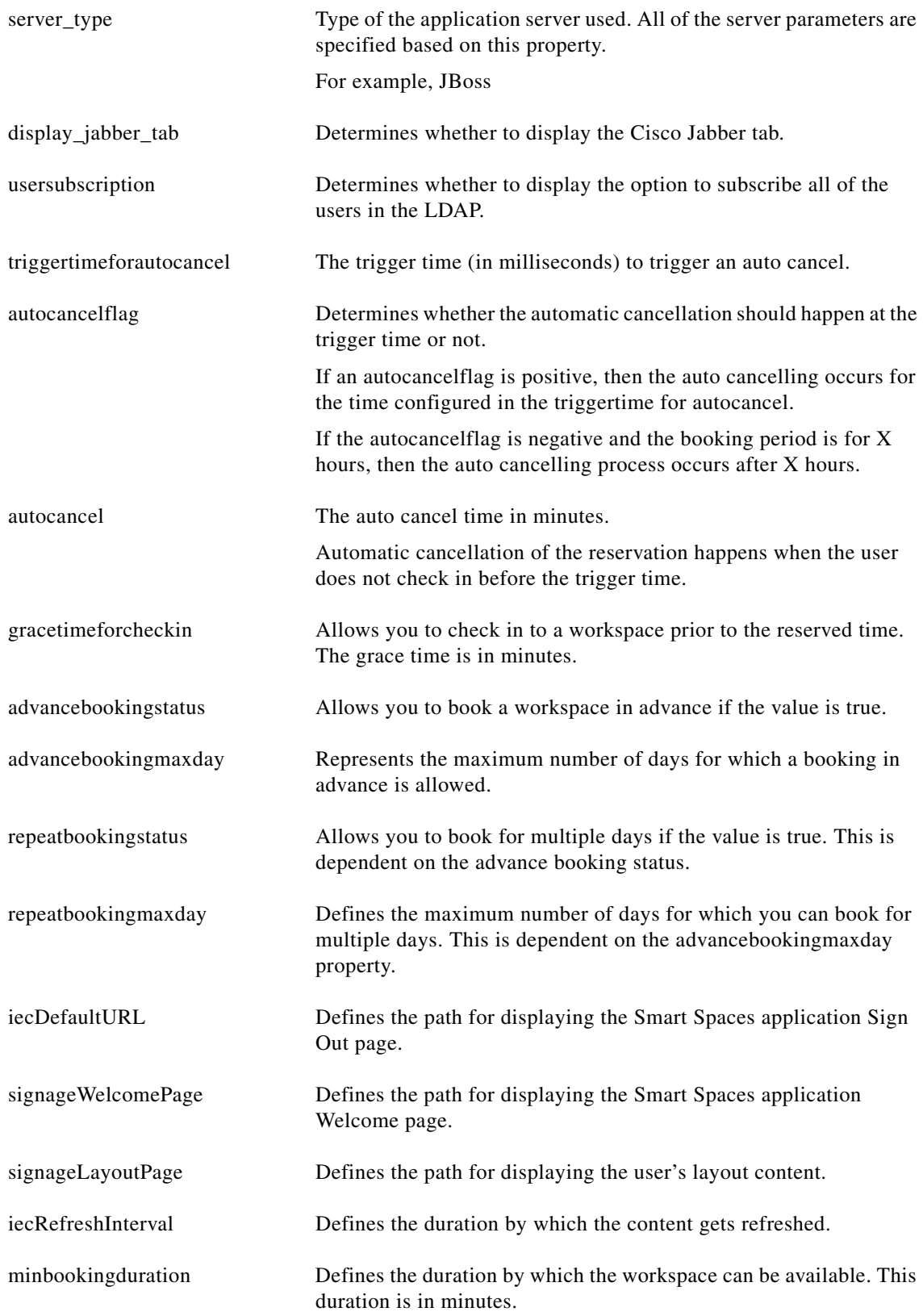

 $\mathcal{L}_{\rm{max}}$ 

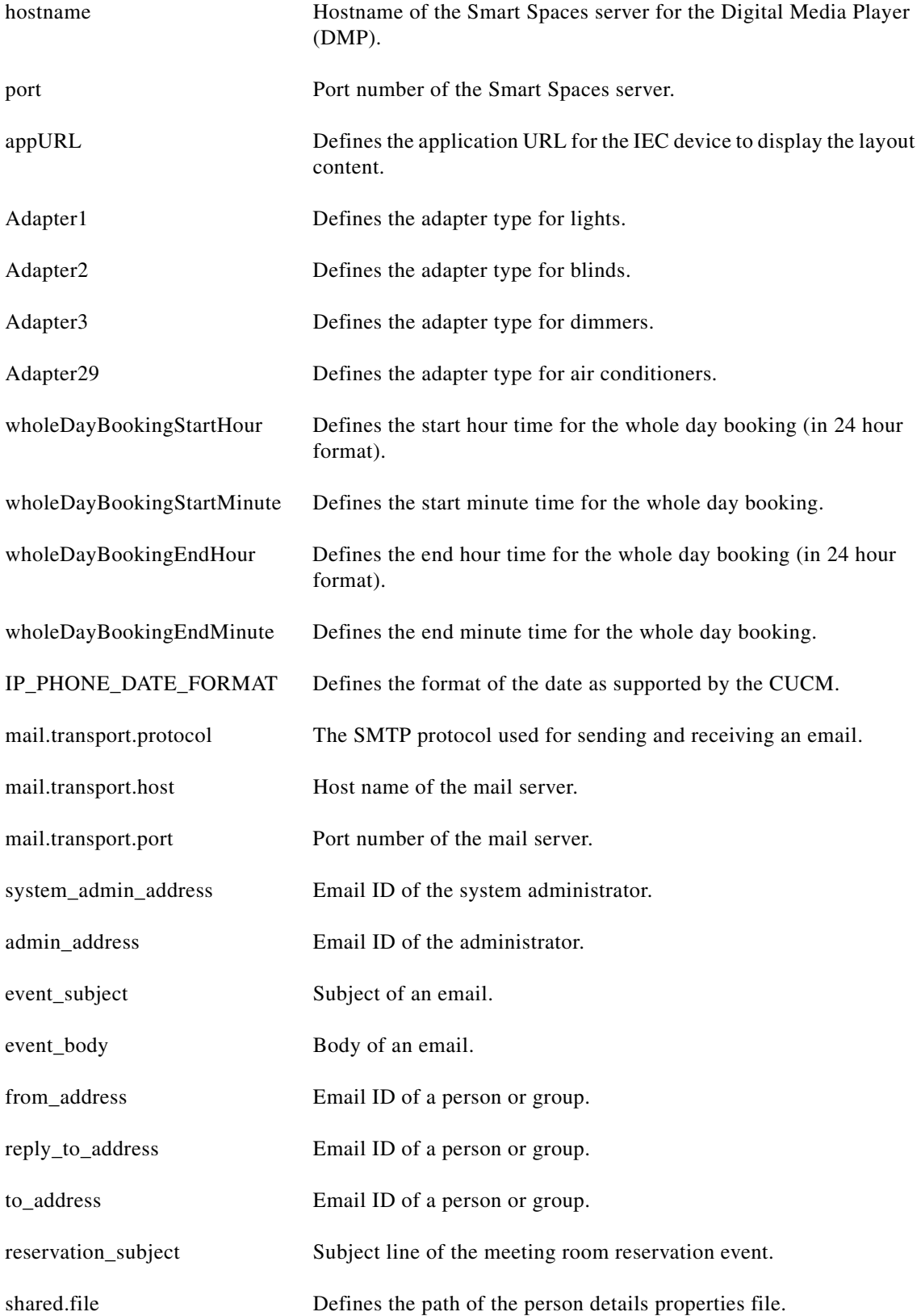

Step 3

 $\mathbf{I}$ 

### *Send documentation comments to scc-docfeedback@cisco.com*

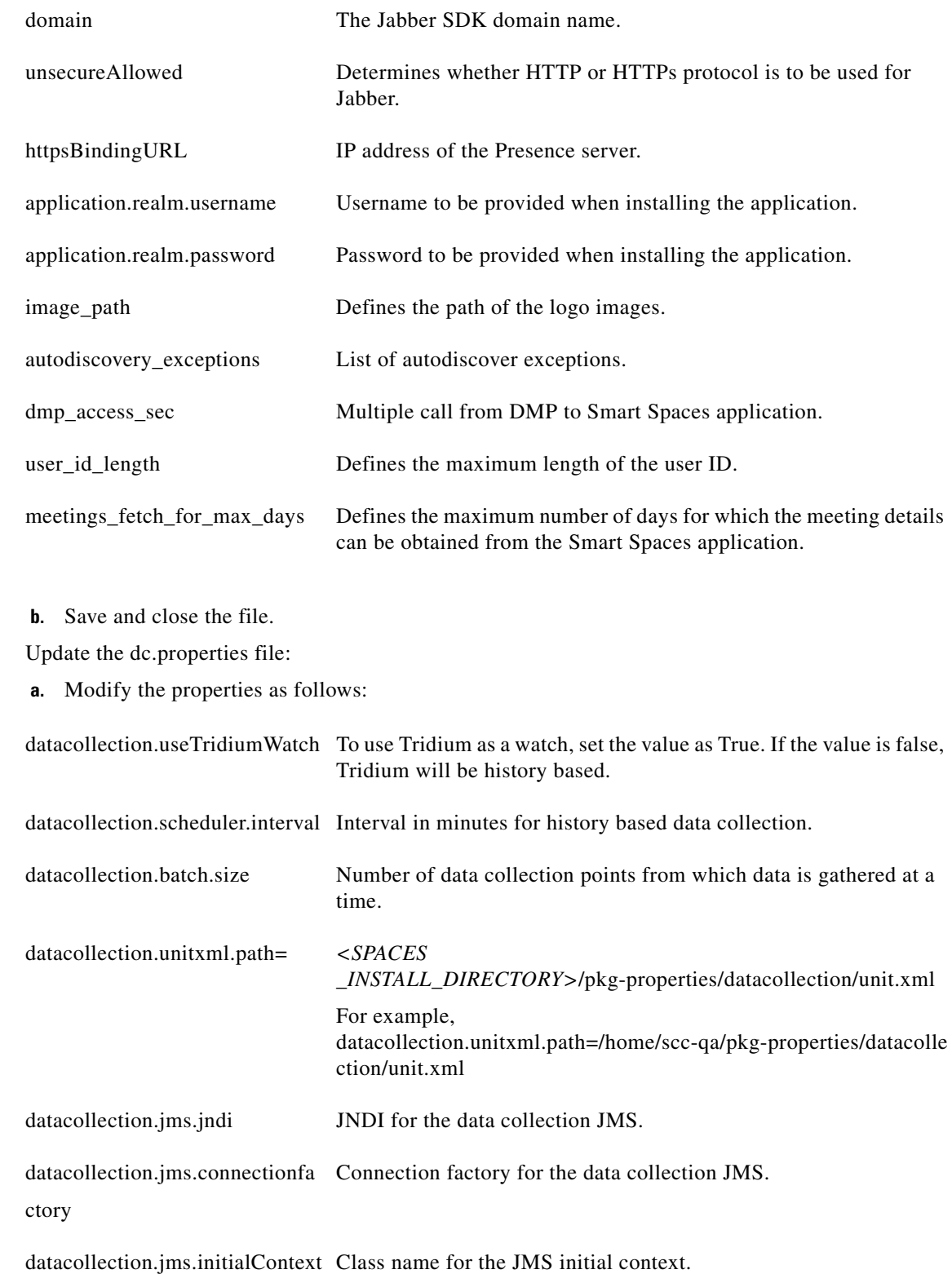

П

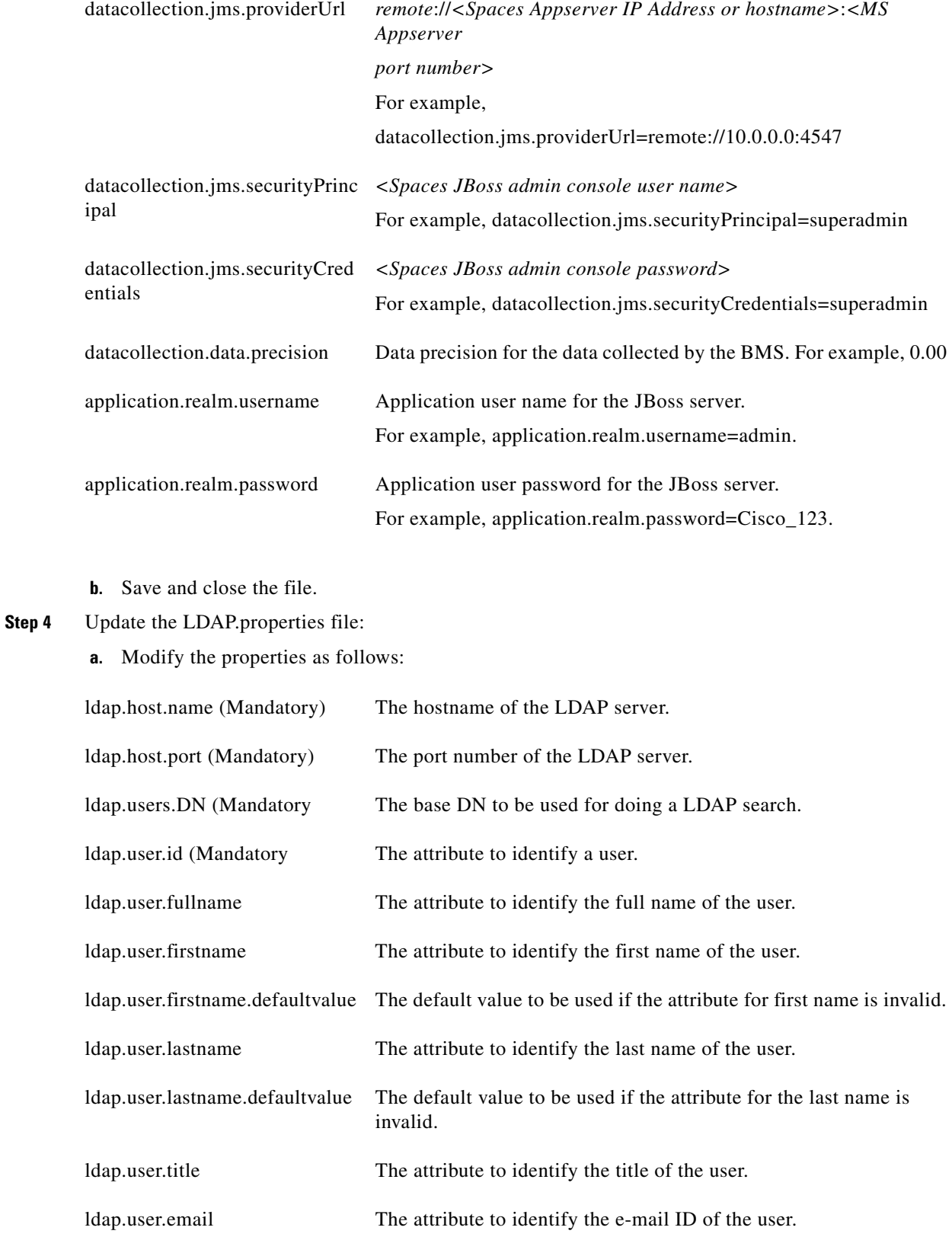

 $\mathbf{I}$ 

# *Send documentation comments to scc-docfeedback@cisco.com*

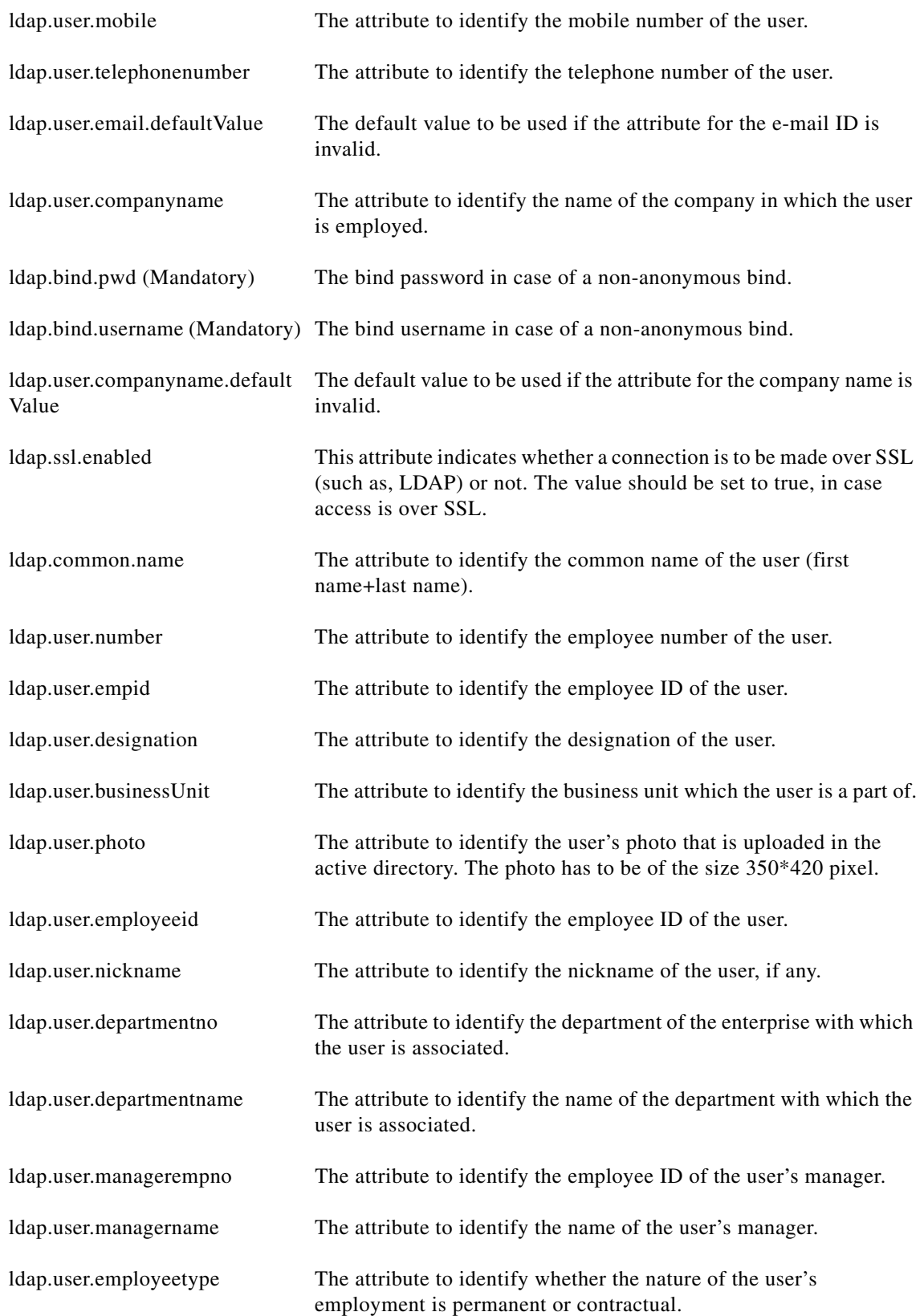

П

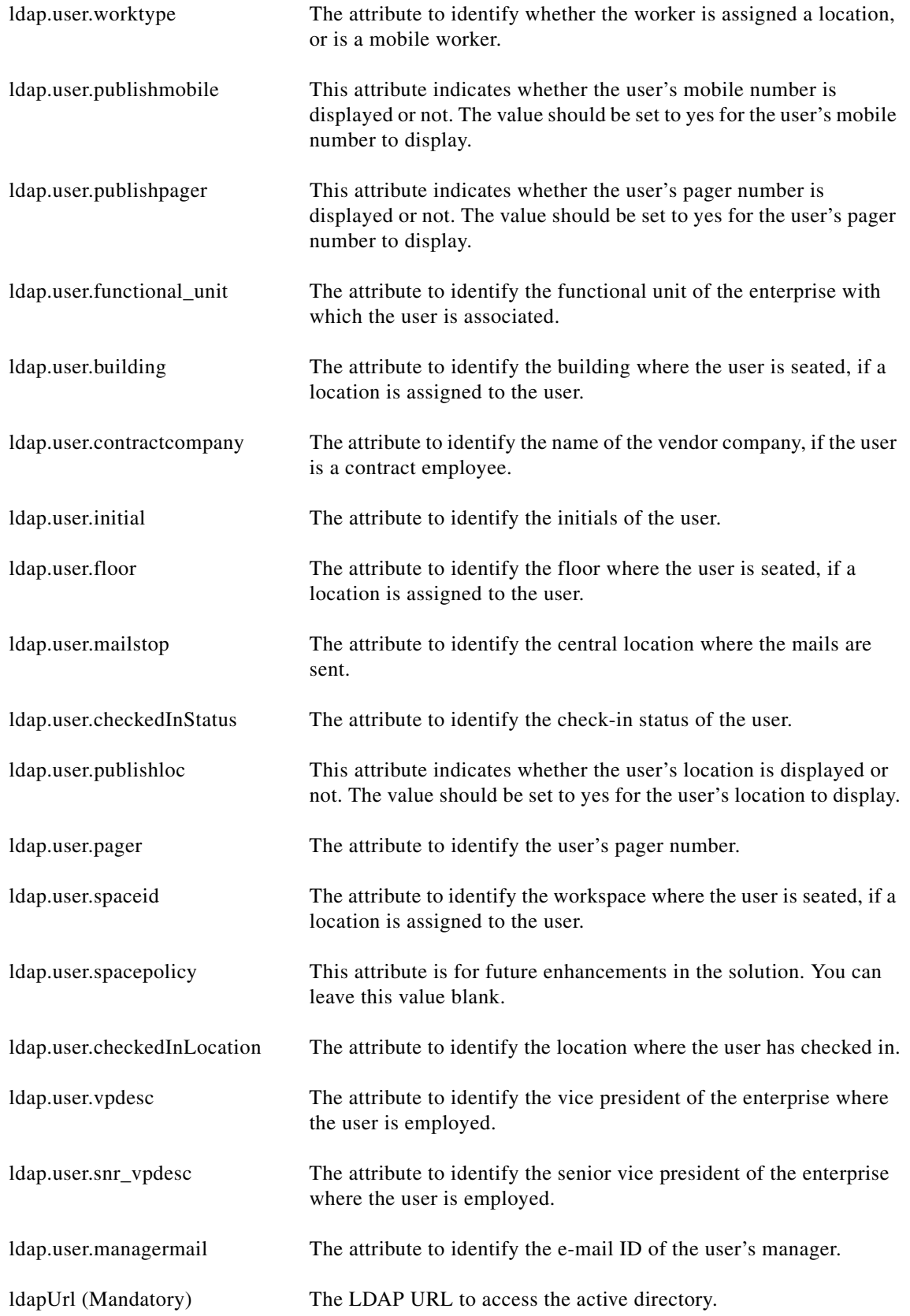

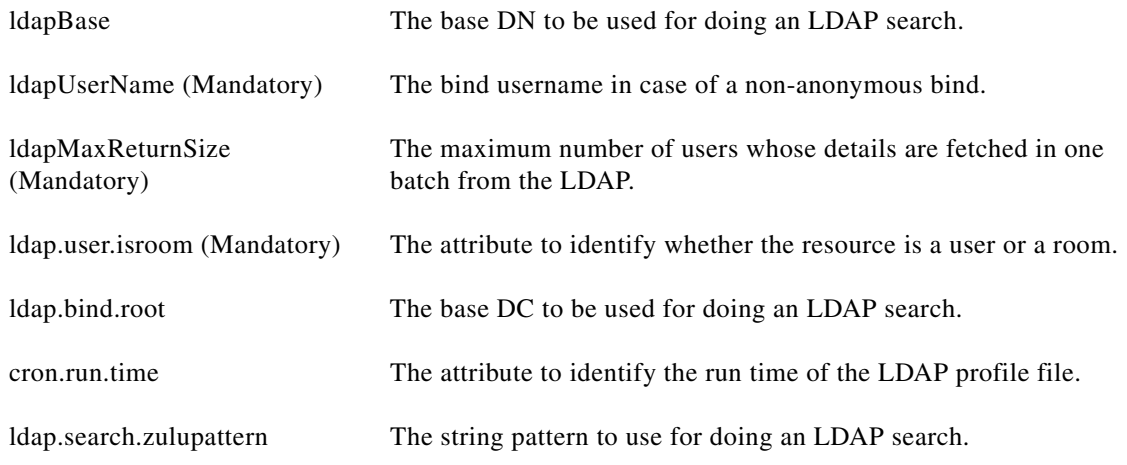

 $\mathscr{P}$ 

 $\overline{\phantom{a}}$ 

**Note** You can modify only the mandatory properties listed in the table. Modify the non-mandatory properties if required.

- **b.** Save and close the file.
- **Step 5** Update the cleWebexAdapterConfig-MC.properties file:
	- **a.** Modify the properties as follows:

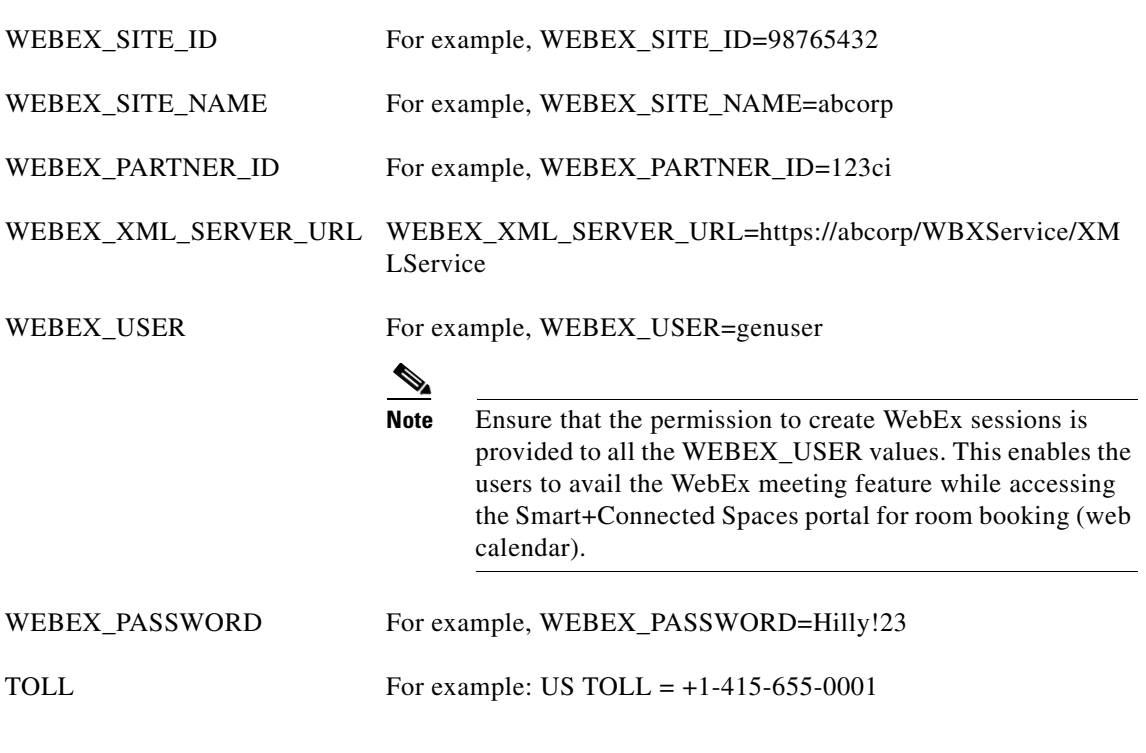

**b.** You can retain the default values for the other properties in the cleWebexAdapterConfig-MC.properties file.

Ι

#### *Send documentation comments to scc-docfeedback@cisco.com*

**c.** Save and close the file.

# <span id="page-47-1"></span>**Changing the Theme of the Room Booking Portal**

You can change the skin of the user interface for the Spaces portal for room booking, so that the users can view the changed skin instead of the default skin. To activate a skin, you need to update the value of the key "skin\_name" in the aplication.properties file. For example, skin\_name=red

**Note** The value should be a valid skin folder name. It is necessary that you restart the application to enable the changes.

# <span id="page-47-0"></span>**Customizing the Branding Images of the Workspaces Portal**

The branding images include the logo and the login screen. You can customize the user interface of the Smart+Connected Spaces portal for workspaces and offices by changing one or both of these images.

To customize the branding images, perform the following steps:

**Step 1** Open the **SmartSpaces.ear** file, and then open the **ipsapp.war** file using any archive utility.

<span id="page-47-2"></span>**Step 2** Navigate to the images directory, and replace the login and the logo images.

[Table 3-10](#page-47-2) displays the specifications of the branding images.

#### *Table 3-10 Branding Image Specification*

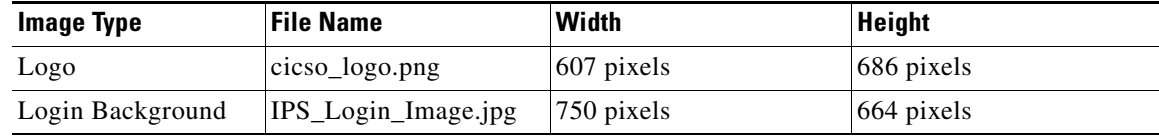

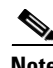

**Note** Branding images that you replace must have the same name and resolution as per the specification provided in [Table 3-10.](#page-47-2)

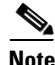

**Note** You must re-deploy the SmartSpaces.ear file to enable changes to the branding images.